# **SENA VIRTUAL**

# **Comunidad Virtual de Aprendizaje**

Manejo de herramientas Microsoft Office 2007: Word

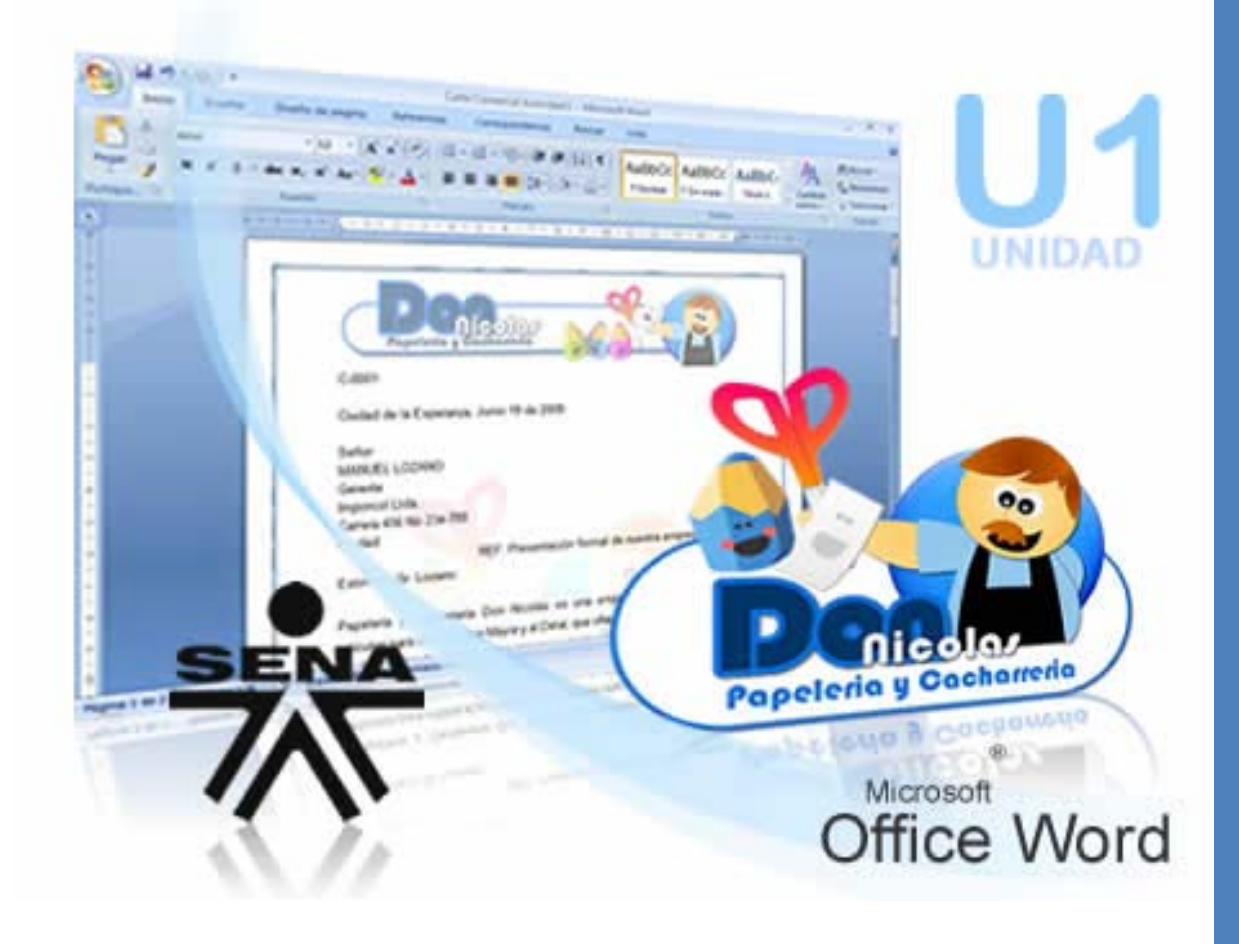

**[www.senavirtual.edu.co](http://www.senavirtual.edu.co/)** 

Servicio Nacional de Aprendizaje

Familiarizar al aprendiz con el entorno de la aplicación y las operaciones fundamentales con documentos

# <span id="page-1-0"></span>Contenido

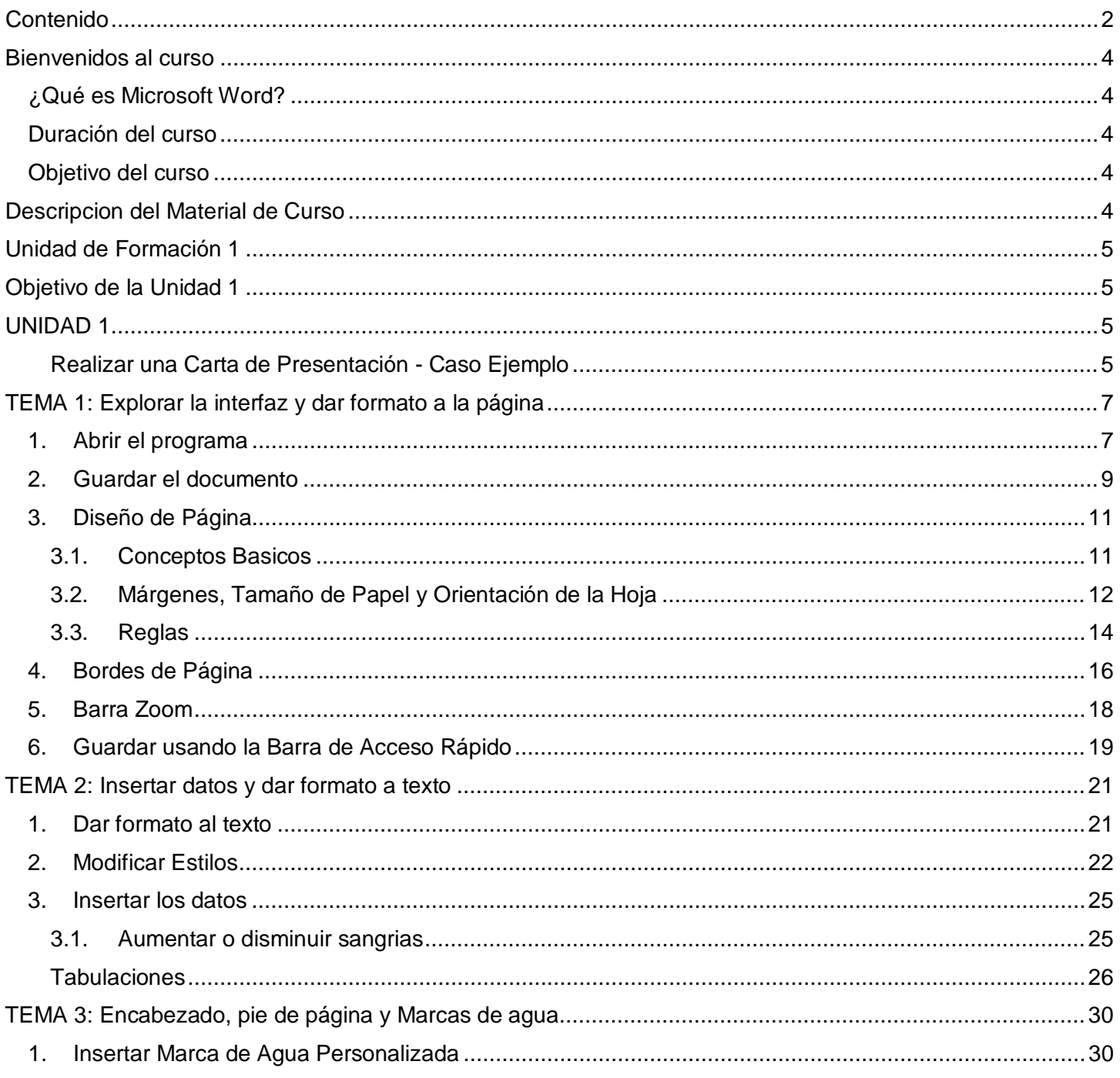

Virtual | Conocimiento para todos los Colombianos

Familiarizar al aprendiz con el entorno de la aplicación y las operaciones fundamentales con documentos

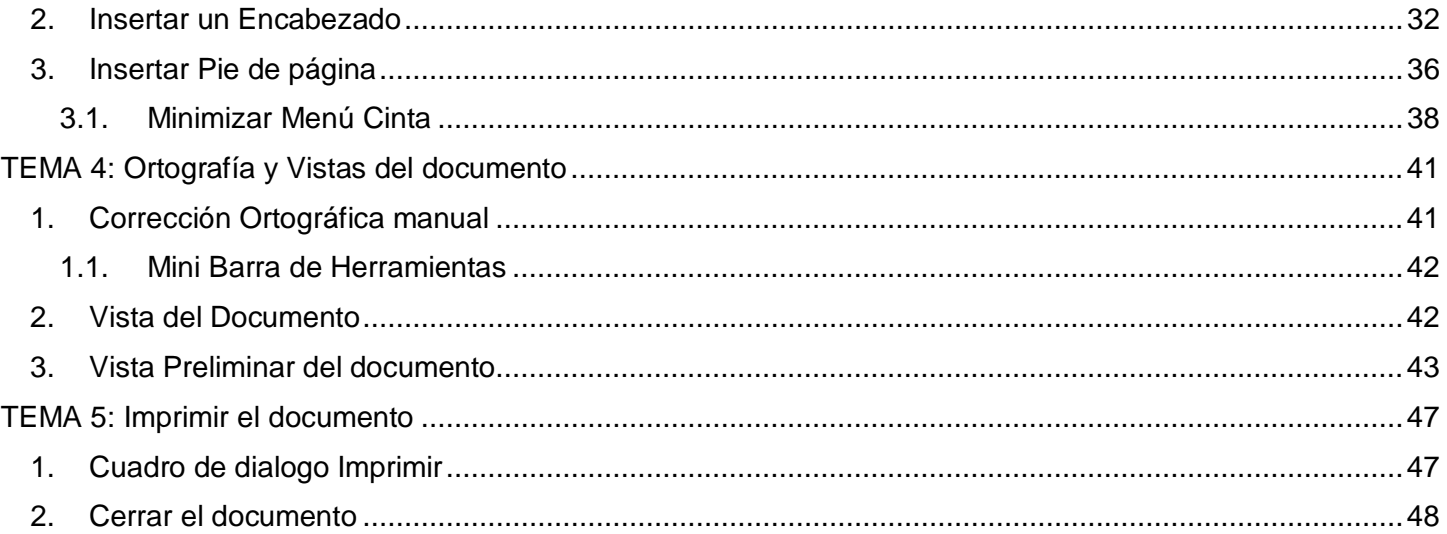

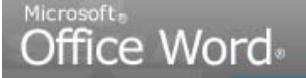

Servicio Nacional de Aprendizaj

Familiarizar al aprendiz con el entorno de la aplicación y las operaciones fundamentales con documentos

# <span id="page-3-0"></span>Bienvenidos al curso

### <span id="page-3-1"></span>**¿Qué es Microsoft Word?**

Es un software creado para asistir a cualquier persona en la creación de documentos, brindándole posibilidades de diseño y corrección

### <span id="page-3-2"></span>**Duración del curso**

40 horas

### <span id="page-3-3"></span>**Objetivo del curso**

Capacitar a los estudiantes en el manejo del procesador de texto Microsoft Word, como herramienta para la elaboración de documentos

# <span id="page-3-4"></span>Descripcion del Material de Curso

**Este material de curso es una reproducción PASO A PASO de los videotutoriales que se encuentran en el Material del Curso**. Le permite visualizar por medio de imágenes informativas cada uno de los movimientos que debe seguir para alcanzar las actividades de Enseñanza – Aprendizaje – Evaluación.

Recuerde que es necesario que **previamente descargue los archivos de ejemplo para desarrollar esta guia de aprendizaje**. Para descargar estos archivos, ir al boton **ACTIVIDADES** del menu principal de la plataforma BlackBoard en la Carpeta **ACTIVIDAD No 1.**

Adicionalmente, Manejo de herramientas Office 2007: Word trae el **Material del Curso descargable**, en el link **DOCUMENTOS DE APOYO**, del menu principal.

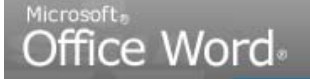

Servicio Nacional de Aprendizaj

Familiarizar al aprendiz con el entorno de la aplicación y las operaciones fundamentales con documentos

<span id="page-4-0"></span>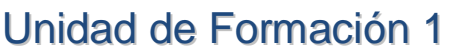

**Caso Ejemplo: Carta de Presentación**

**Tiempo estimado de formación: 10 Horas** 

# <span id="page-4-1"></span>Objetivo de la Unidad 1

**Familiarizar al aprendiz con el entorno de la aplicación y las operaciones fundamentales con documentos**

# <span id="page-4-2"></span>UNIDAD 1

<span id="page-4-3"></span>Realizar una Carta de Presentación - Caso Ejemplo

Nicolás es un joven emprendedor que ha decido crear su propia empresa. Dentro de los múltiples servicios que debe contratar para ponerla en marcha, está incluido el de su asistente.

Dentro de las funciones primordiales que la asistente de Nicolás debe desarrollar, se encuentra el diseño y manejo de los documentos oficiales de la empresa. Para ello, decide adquirir un programa procesador de texto con el que sea posible crear, editar y manejar la documentación de su negocio.

Para dar a conocer los productos de su empresa, Nicolás asigna a su secretaria la tarea de realizar una Carta de Presentación para enviarla a sus potenciales clientes.

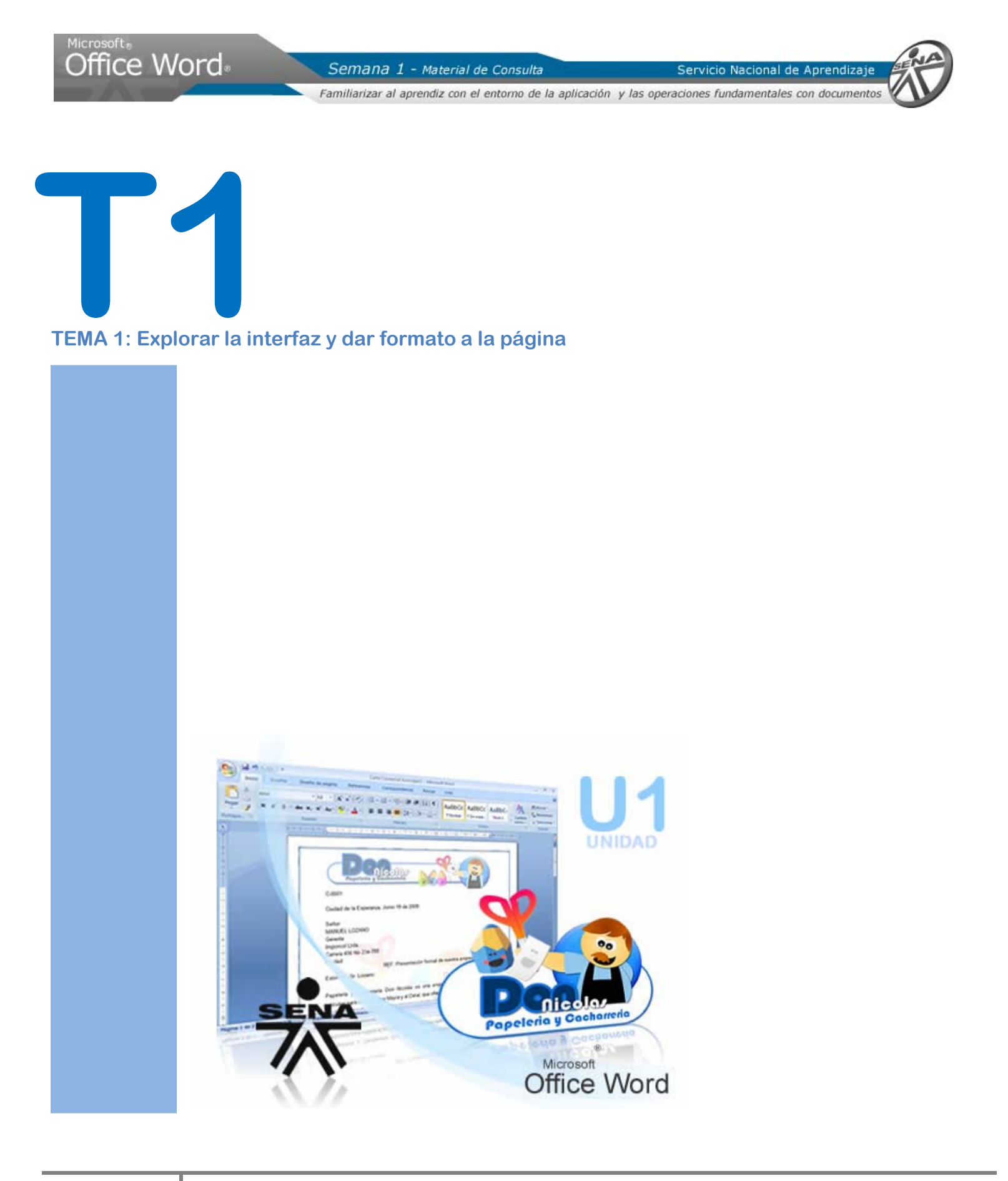

Servicio Nacional de Aprendizaje

Familiarizar al aprendiz con el entorno de la aplicación y las operaciones fundamentales con documentos

ļ,

# <span id="page-6-1"></span><span id="page-6-0"></span>TEMA 1: Explorar la interfaz y dar formato a la página

# <span id="page-6-2"></span>**1. Abrir el programa**

Por Botón INICIO:

De clic en el botón Inicio (si su sistema operativo es XP, ver Figura 1) o en este botón

(si su sistema operativo es VISTA, ver Figura 2); ubicado normalmente en la esquina inferior izquierda de la pantalla. A continuación, debe aparecer un menú de programas, similar al que verá a continuación:

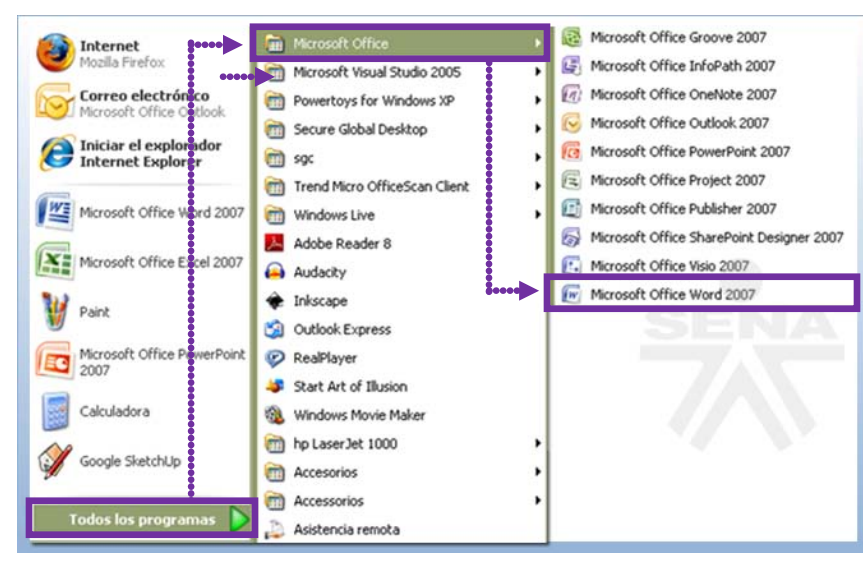

Coloque el cursor sobre la opción **Todos los programas.** Observe que aparece una lista con todos los programas que hay instalados su computador.

Teniendo en cuenta que el Procesador de Texto **WORD** hace parte del paquete Office, haga clic **sobre la carpeta denominada Microsoft Office**. De la lista de programas que aparece, dé un clic sobre la opción **Microsoft WORD 2007**. Inmediatamente aparecerá en pantalla la ventana principal de Word.

#### Figura 1 Figura 2

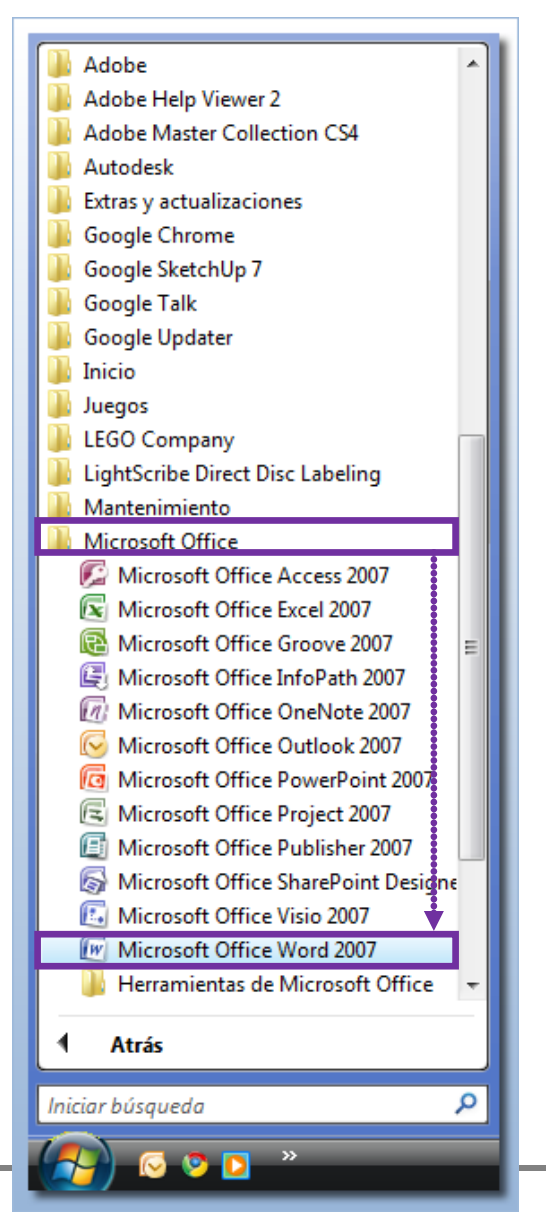

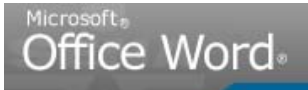

Servicio Nacional de Aprendizaje

Familiarizar al aprendiz con el entorno de la aplicación y las operaciones fundamentales con documentos

#### POR ACCESO DIRECTO:

Si se tiene un acceso directo a Word en el escritorio, dé doble clic sobre este icono:

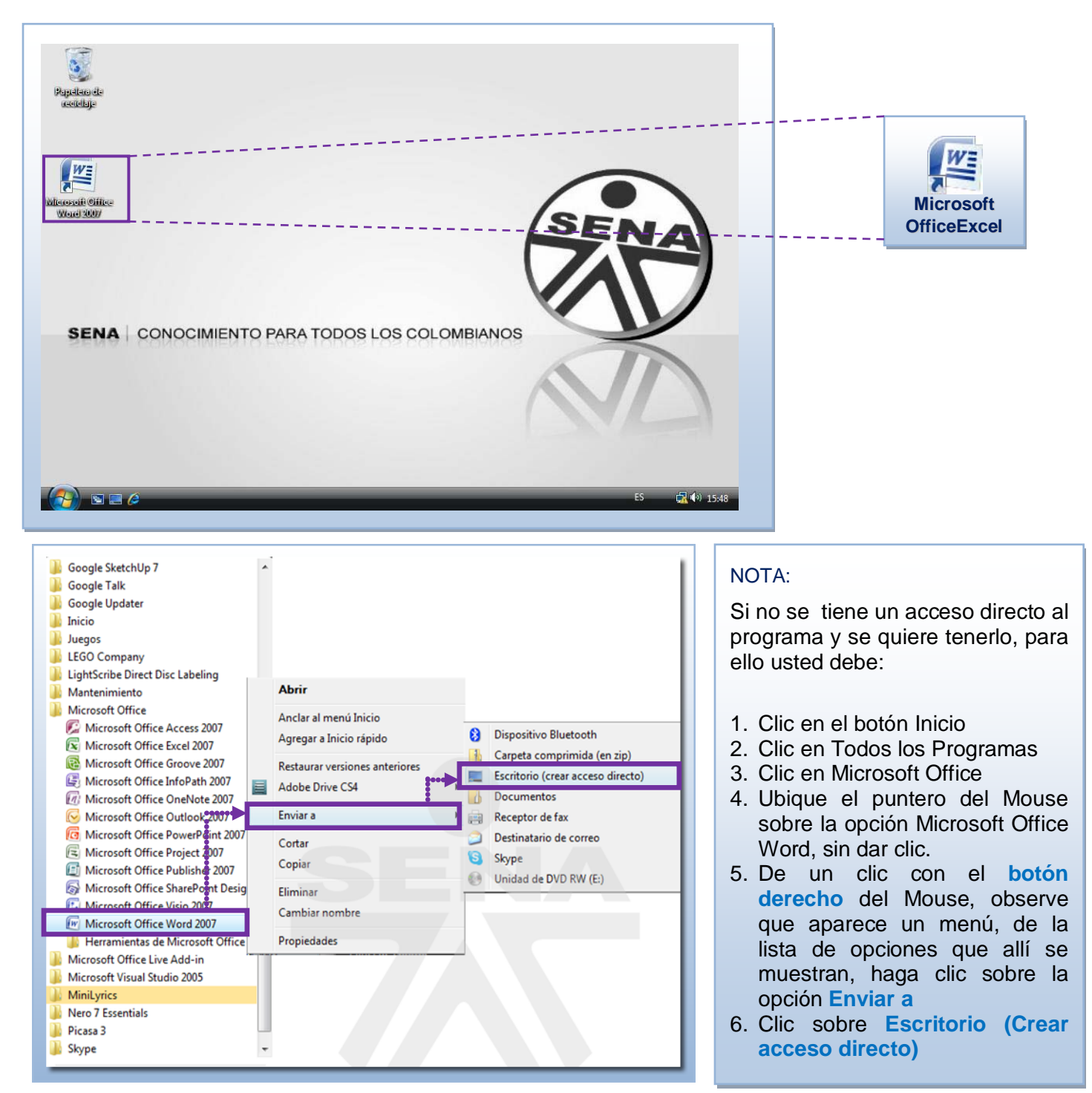

#### **Observe que ya en el escritorio aparece disponible el respectivo icono**

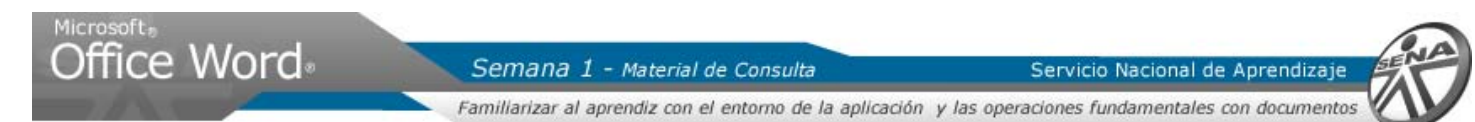

El programa se inicia. Posiblemente aparecerá más pequeño en pantalla una vez el programa se abre. Para maximizar la pantalla al 100%, dar clic en el botón MAXIMIXAR

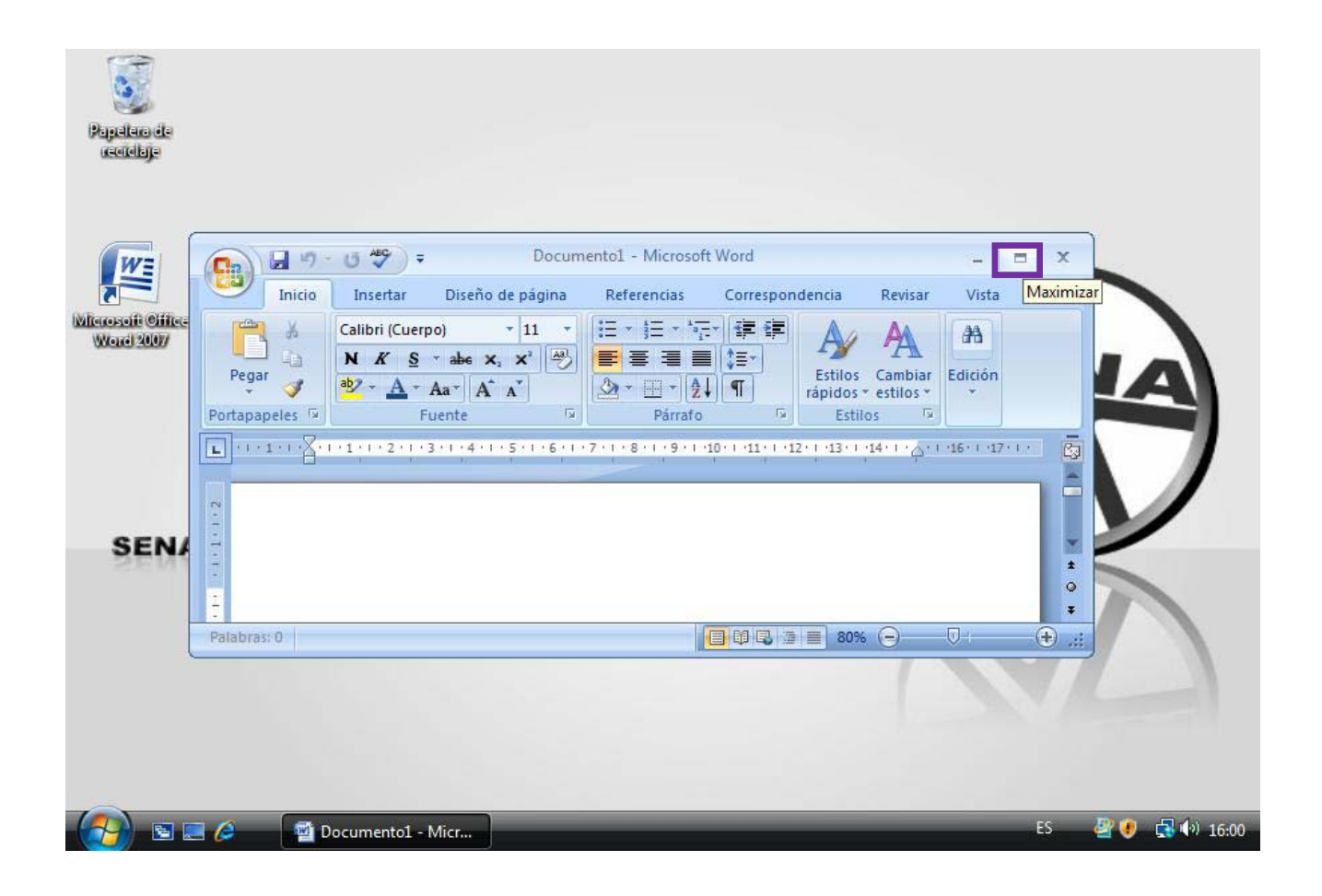

## <span id="page-8-0"></span>**2. Guardar el documento**

Al inicio del trabajo sobre el documento, mientras vamos trabajando y cuando finalizamos el documento, es necesario guardar los cambios efectuados al documento para no perder la información.

> **Comnados por Teclado Guardar CONTROL + G**

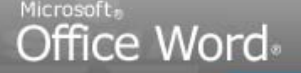

Servicio Nacional de Aprendizajo

Familiarizar al aprendiz con el entorno de la aplicación y las operaciones fundamentales con documentos

#### DESDE EL **BOTON OFFICE:**

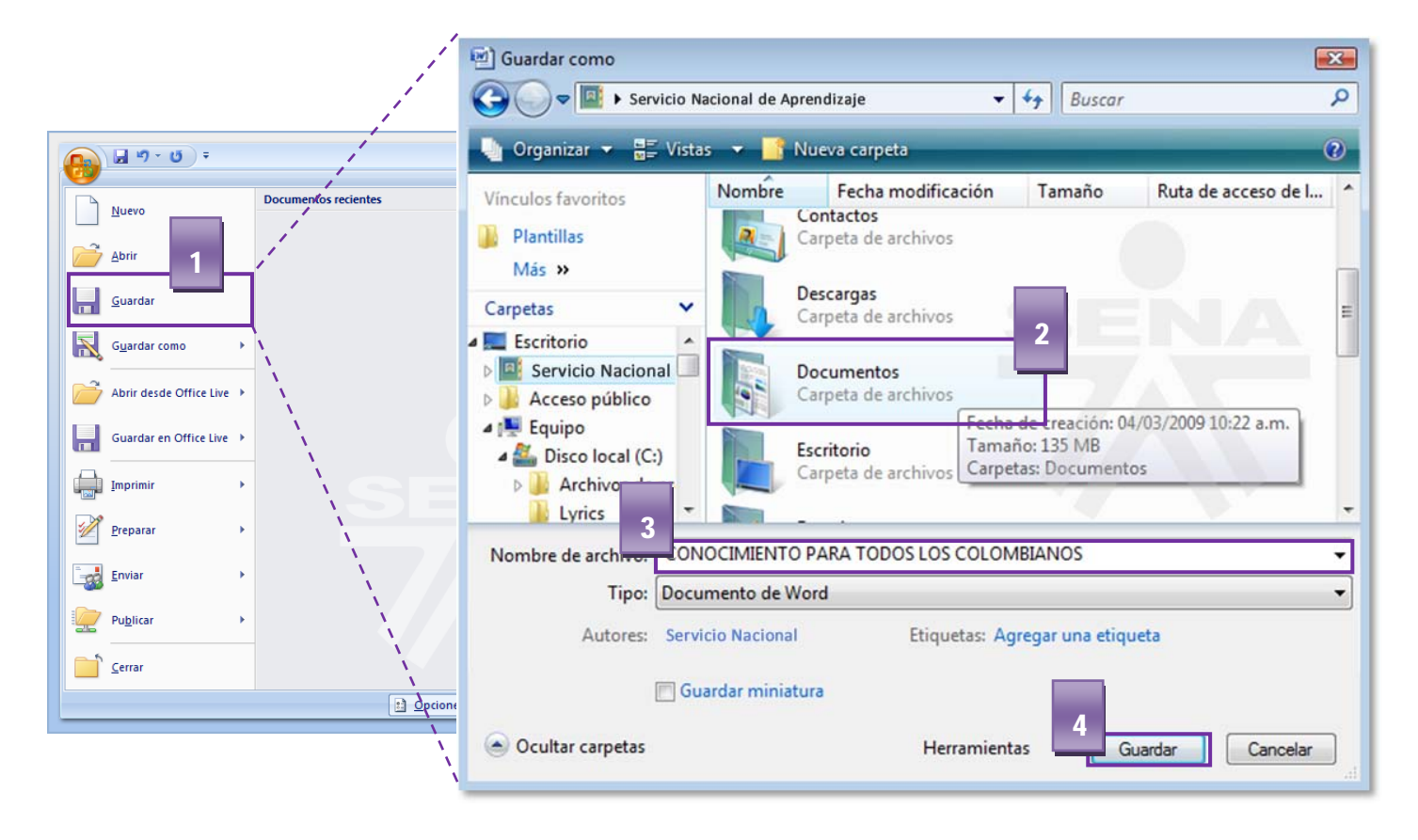

#### **Paso a paso:**

- 1. Dé clic en el **BOTON OFFICE**
- 2. A continuación seleccione **GUARDAR**
- 3. Enseguida un cuadro de dialogo llamado **GUARDAR COMO** aparecerá y allí podremos escoger la carpeta o el sitio dentro de nuestro computador donde queremos almacenar el archivo. **Dar nombre al archivo**
- 4. A continuación dé clic sobre **GUARDAR**

Fíjese que en la Barra de Título, el documento dejo de llamarse Documento 1 y ahora tiene el nombre que usted asignó

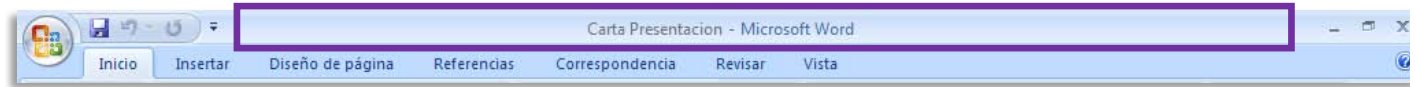

**SENA Virtual** Conocimiento para todos los Colombianos Servicio Nacional de Aprendizaje

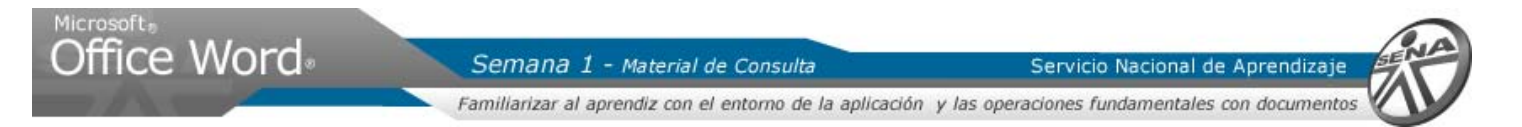

#### <span id="page-10-1"></span><span id="page-10-0"></span>**3. Diseño de Página**

#### 3.1. Conceptos Basicos

El **MENÚ CINTA** es una novedad de Microsoft Word 2007, cambiando totalmente su apariencia gráfica en referencia a las Barras de Herramientas y Menús tradicionales de las versiones anteriores del programa. Esta nueva forma organiza los comandos agrupados por funciones similares o afines en un conjunto de **FICHAS.**

#### **FICHAS**

 $T$  $T$ 

Inirio<br>| O

& Cortar

**La Copiar** 

Copiar formato Portapapeles

Pegar

 $|B1|$ 

Calibri

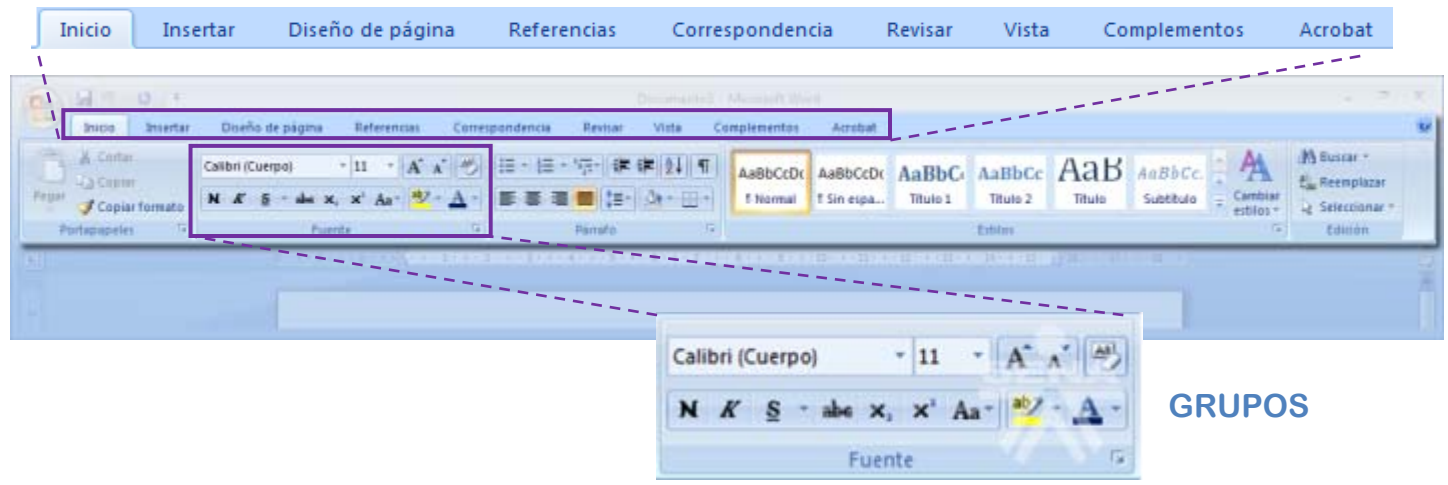

Los **GRUPOS** hacen parte de las fichas y se constituyen en conjuntos de herramientas pertinentes a un tema específico.

El **MENU CINTA** tambien tiene acceso rápido por teclado. Para identificar la o las teclas que activan una respectiva ficha, grupo o funcion especifica, mantenemos oprimida la tecla ALT

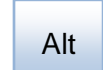

- - Word Semana 1 - Microsoft V Pulsando la tecla ALT entraremos en pondencia<br><u>D</u> el modo de acceso por teclado. De Revisar Vista<br>R<br>N esta forma aparecerán pequeños ツ 田・田・福・建建 21 年 recuadros junto a las pestañas y AaBbC opciones indicando la tecla (o F EstiloBin. conjunto de teclas) que deberá pulsar para acceder a esa opción sin la necesidad del mouse.

 $-11$ 

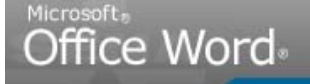

Servicio Nacional de Aprendizaje

Familiarizar al aprendiz con el entorno de la aplicación y las operaciones fundamentales con documentos

 En algunos momentos algunas opciones no estarán disponibles, las reconocerá porque tienen un color atenuado y al momento de pasar el mouse por encima de ellas, no resaltan en color naranja.

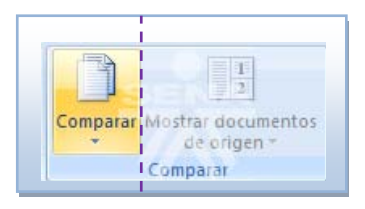

Si necesitamos más espacio en pantalla, podemos ocultar los **GRUPOS** dentro de las **FICHAS** dando simplemente doble clic sobre la **FICHA.** Para visualizarlas de nuevo, repetimos el doble clic sobre la **FICHA.**

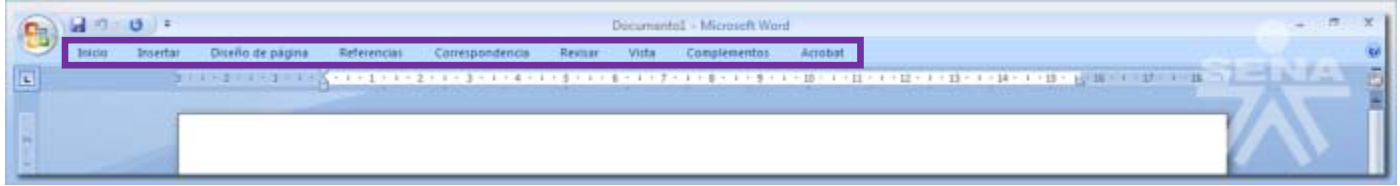

# <span id="page-11-0"></span>3.2. Márgenes, Tamaño de Papel y Orientación de la Hoja

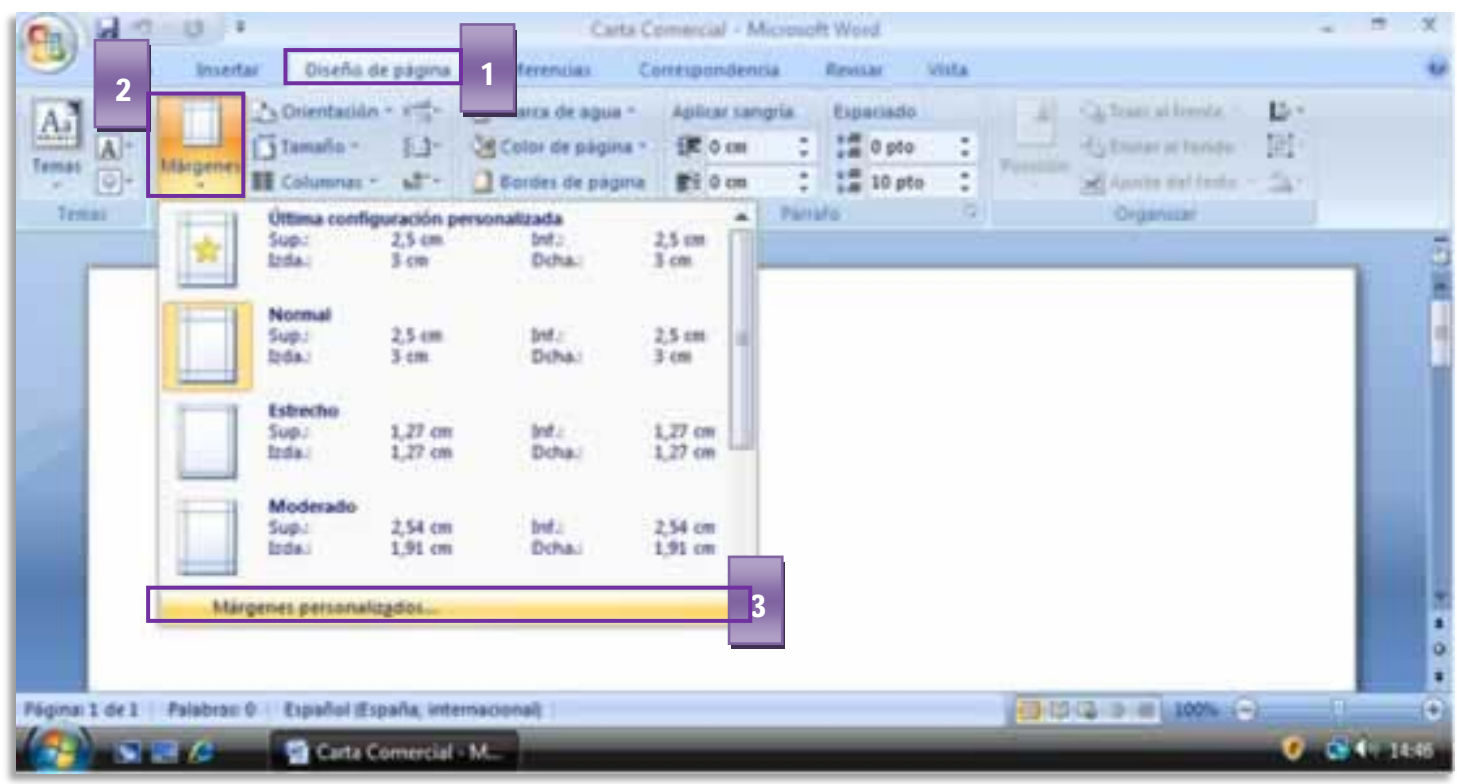

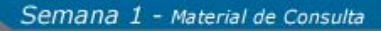

Familiarizar al aprendiz con el entorno de la aplicación y las operaciones fundamentales con documentos

Servicio Nacional de Aprendizaj

#### **Paso a paso:**

- 1. Dar clic en la **Ficha Diseño de Pagina**
- 2. En el Grupo Configurar Pagina, dar clic en la herramienta **Márgenes**
- 3. En el panel desplegable se muestran las opciones predeterminadas de márgenes. Dar clic en **Márgenes Personalizados**
- 4. En el **Cuadro de dialogo Configurar Pagina**, cambiar la margen Superior a 4 cm y margen Inferior, izquierdo y derecho a 3 cm.
- 5. En **Orientación**, verificamos que sea **Vertical**
- 6. Dar clic en la **Ficha Papel**
- 7. En Tamaño del papel, seleccionar la opcion **Carta**
- 8. Pulsar la Tecla Enter ó dar clic en **Aceptar**

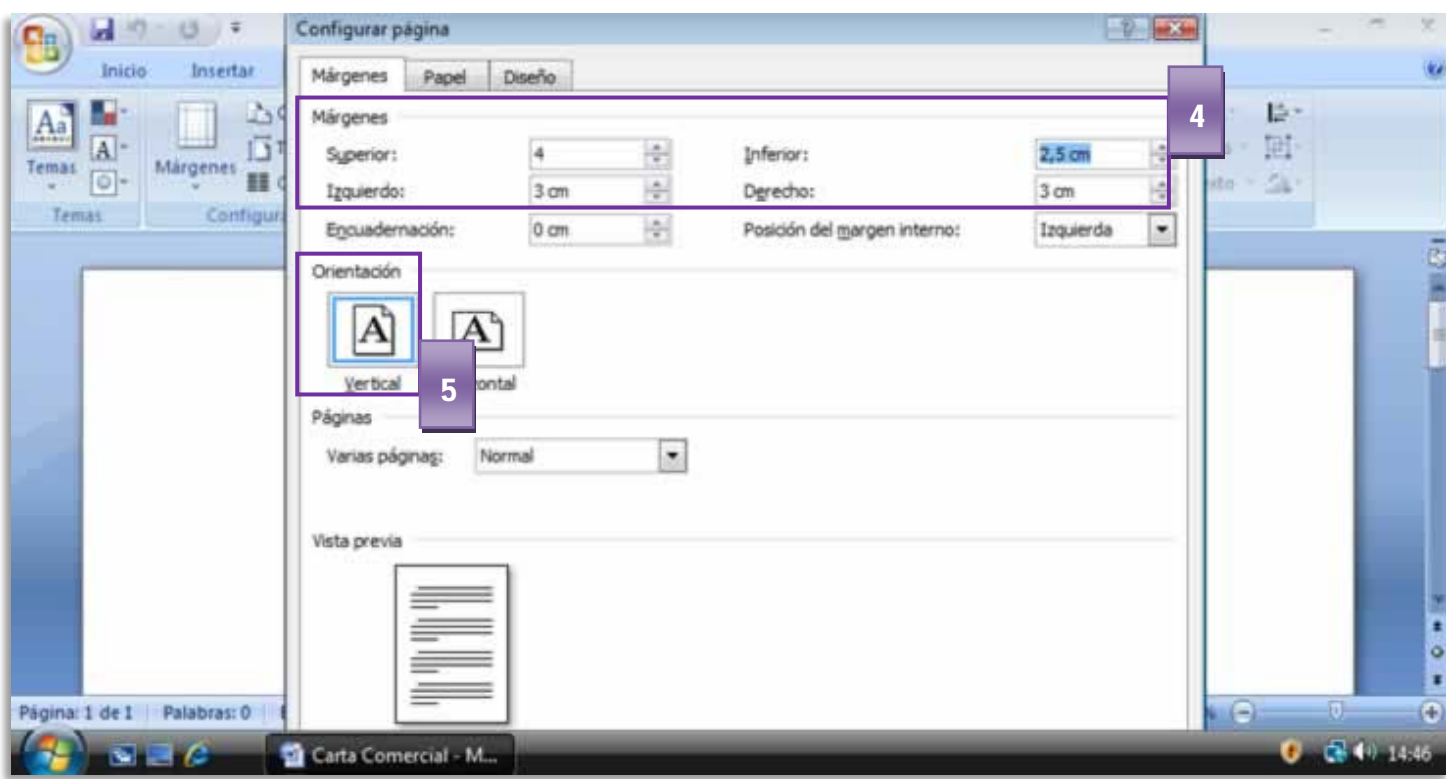

Las opciones de **Orientacion y Tamaño** de pagina se encuentran tambien en la **Ficha Diseño de pagina**

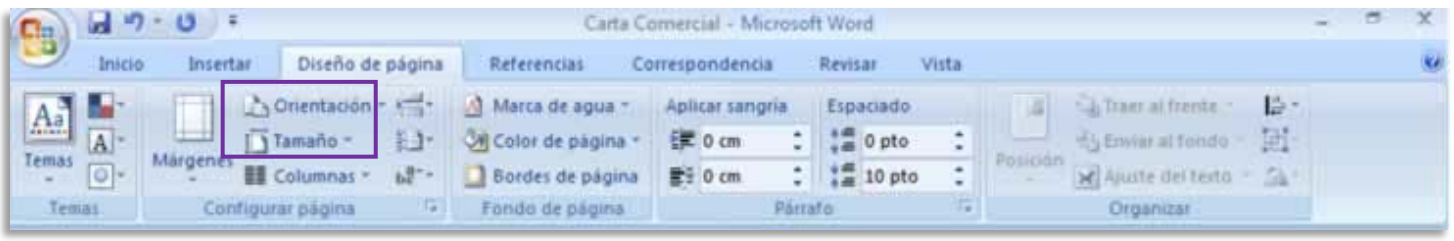

**SENA** Servicio Nacional de Aprendizaje

**Virtual** Conocimiento para todos los Colombianos

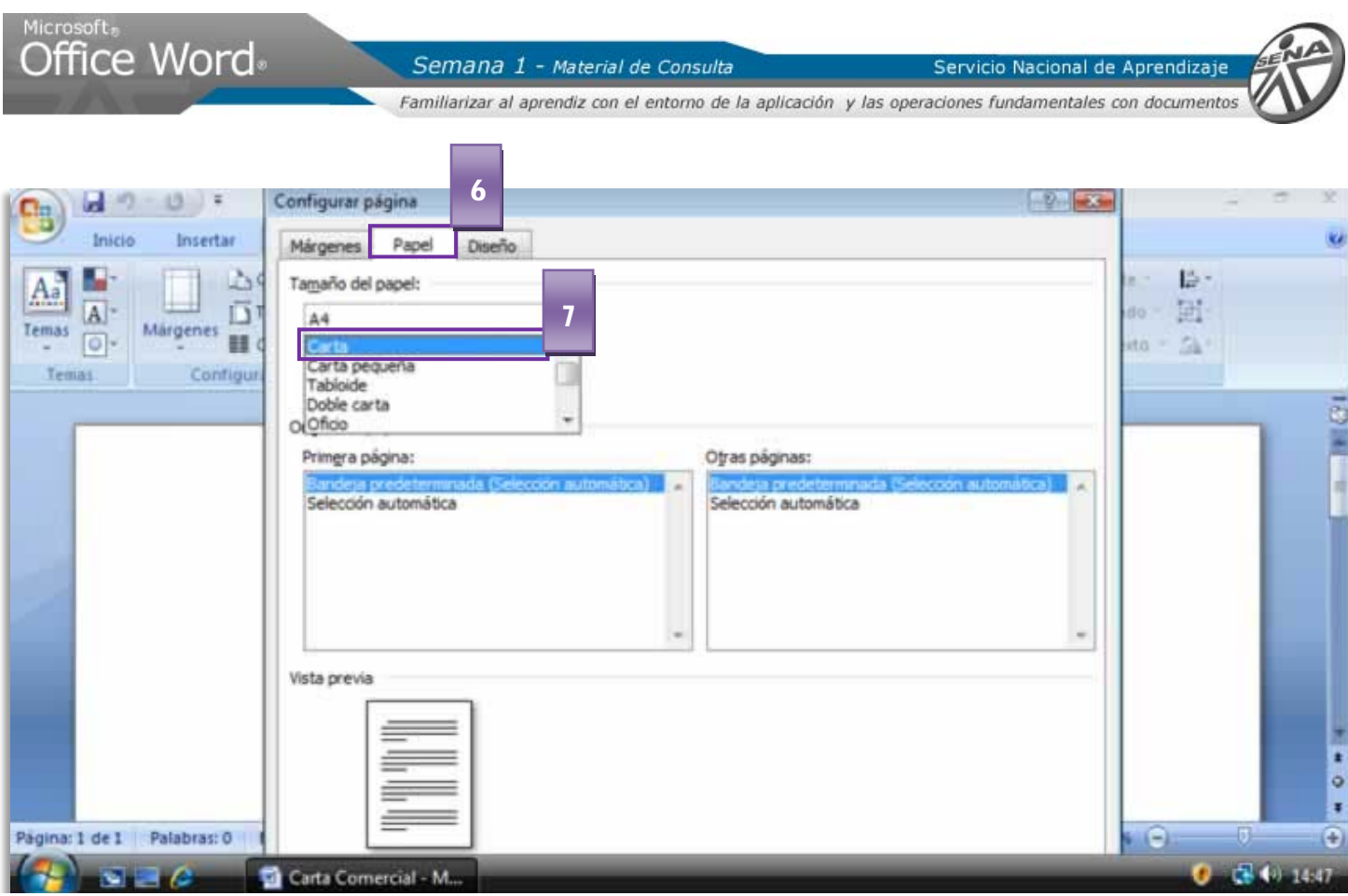

## <span id="page-13-0"></span>3.3. Reglas

Las REGLAS son guias en el documento que nos permiten visualizar la distancia equivalente en cm tanto del ancho como del largo del documento. Para ver las reglas en el documento, simplemente damos clic sobre el icono

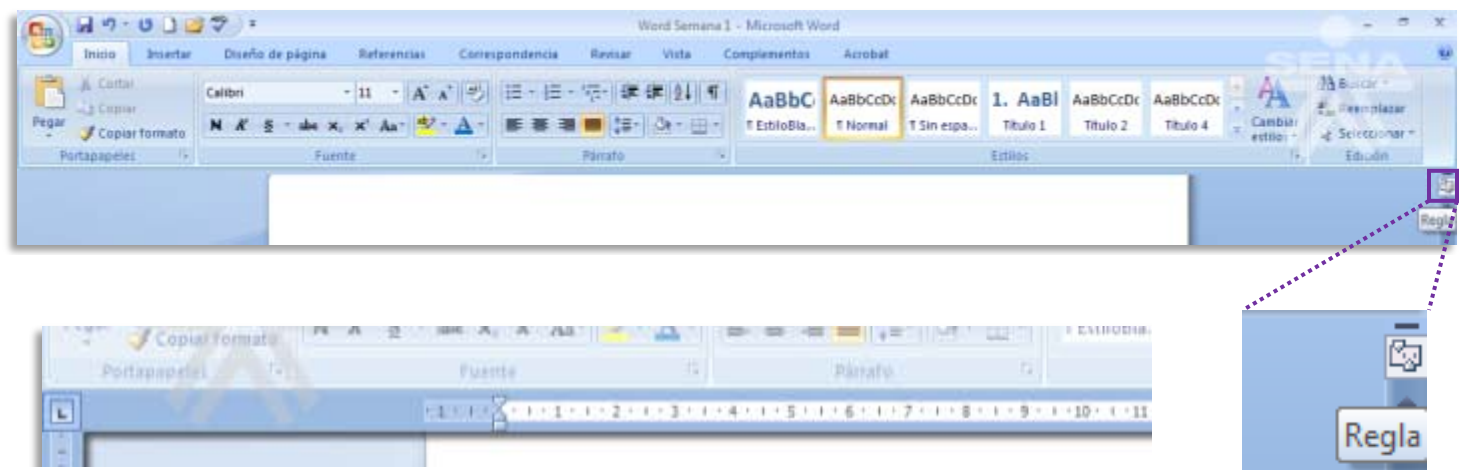

SENA<sup>|</sup> **Virtual** Conocimiento para todos los Colombianos Servicio Nacional de Aprendizaje

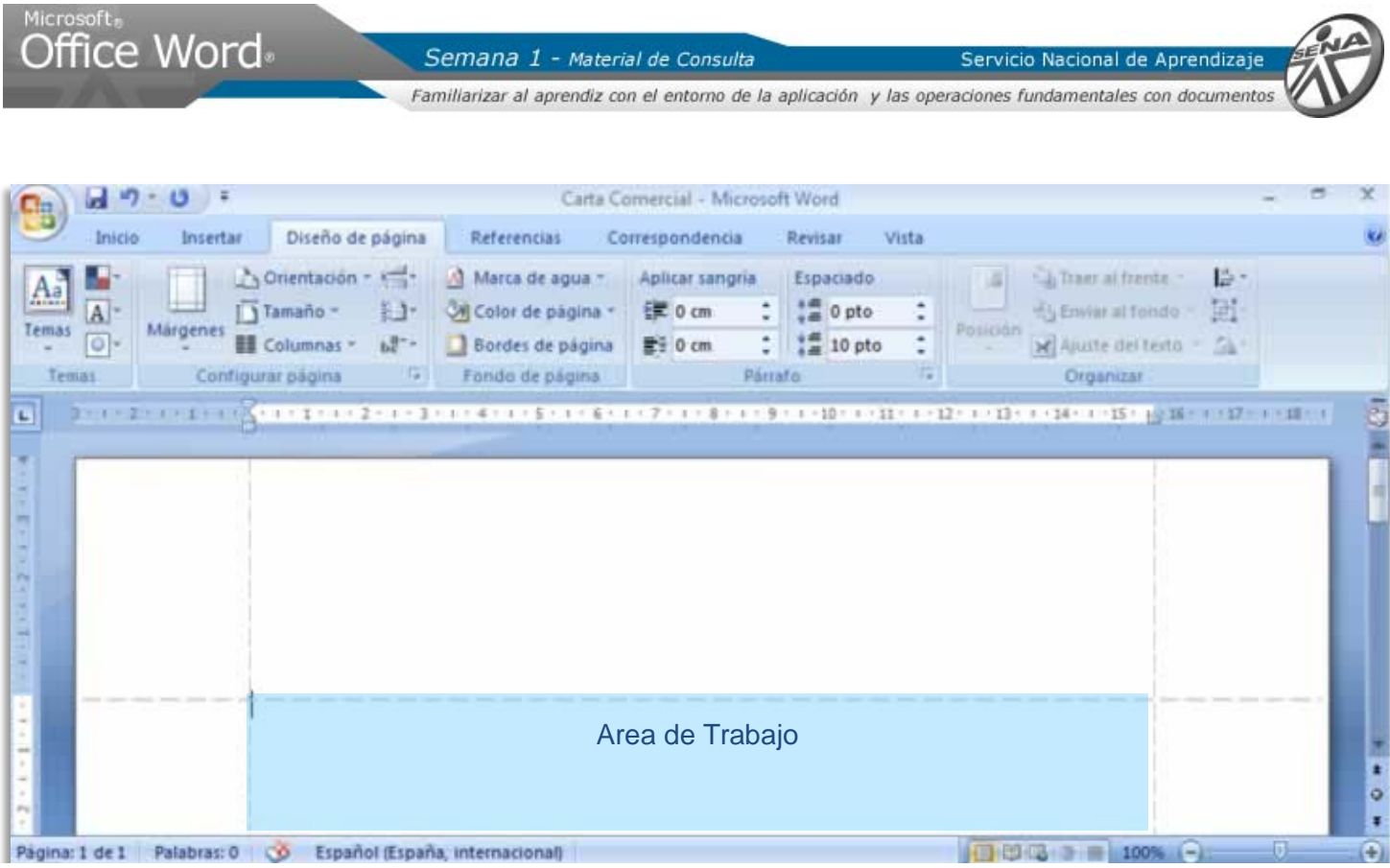

## **SOBRE LAS BARRAS DE DESPLAZAMIENTO**

Permiten mover el documento a lo largo y ancho del espacio de trabajo. Simplemente hay que desplazar la barra arrastrandola con un clic sostenido ó dando clic sobre las flechas en los extremos

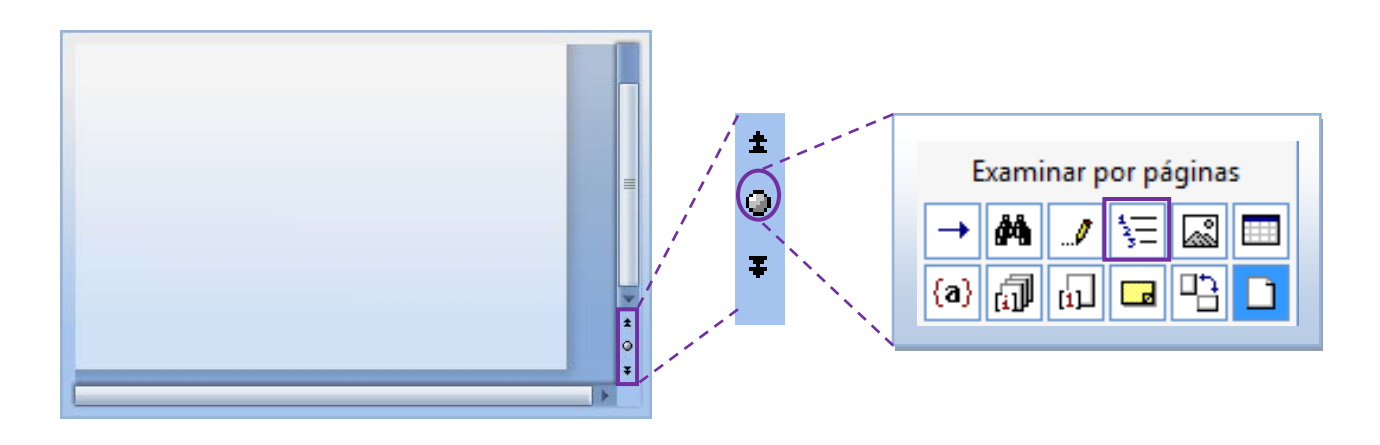

Estas flechas nos permiten avanzar según un objeto de búsqueda. Para definir este objeto damos clic en el circulo. Alli nos aparece un pequeño cuadro enseñando cuales son los distintos objetos.

#### Para seleccionar un tipo de revision por paginas, dar clic sobre el **ICONO**

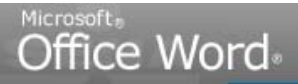

Servicio Nacional de Aprendizaje

Familiarizar al aprendiz con el entorno de la aplicación y las operaciones fundamentales con documentos

# <span id="page-15-0"></span>**4. Bordes de Página**

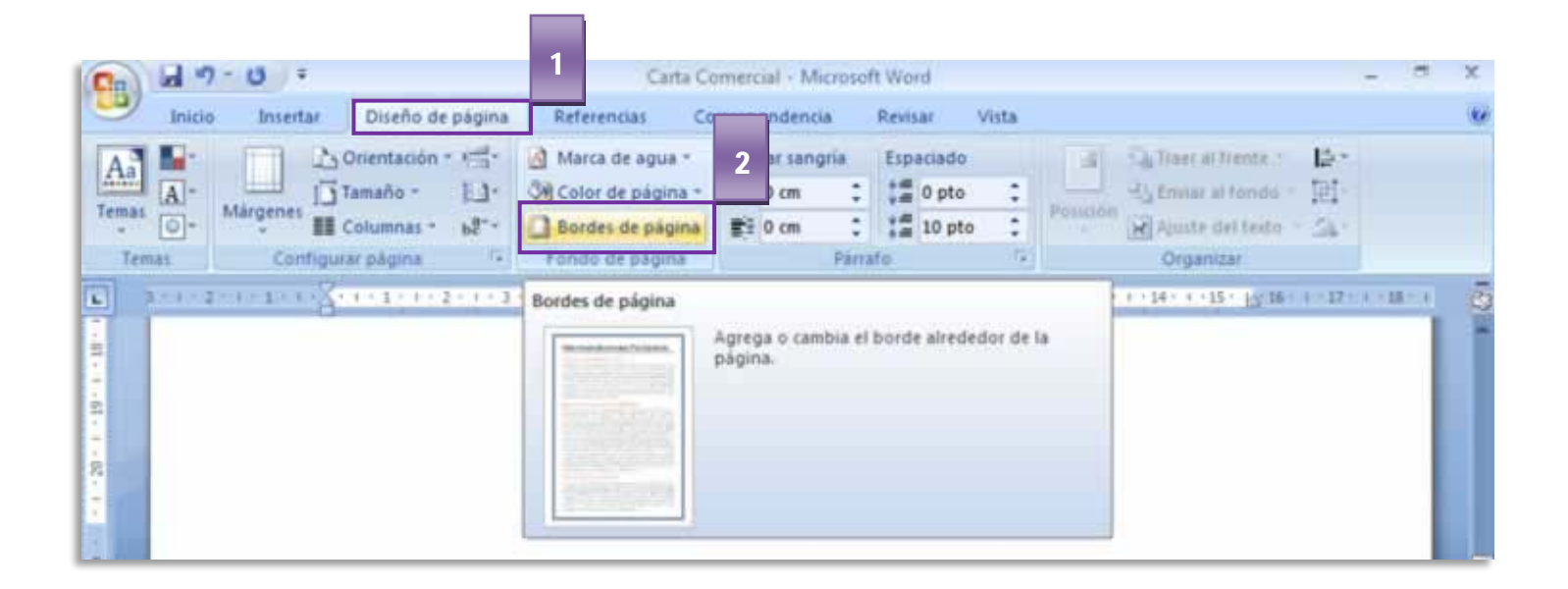

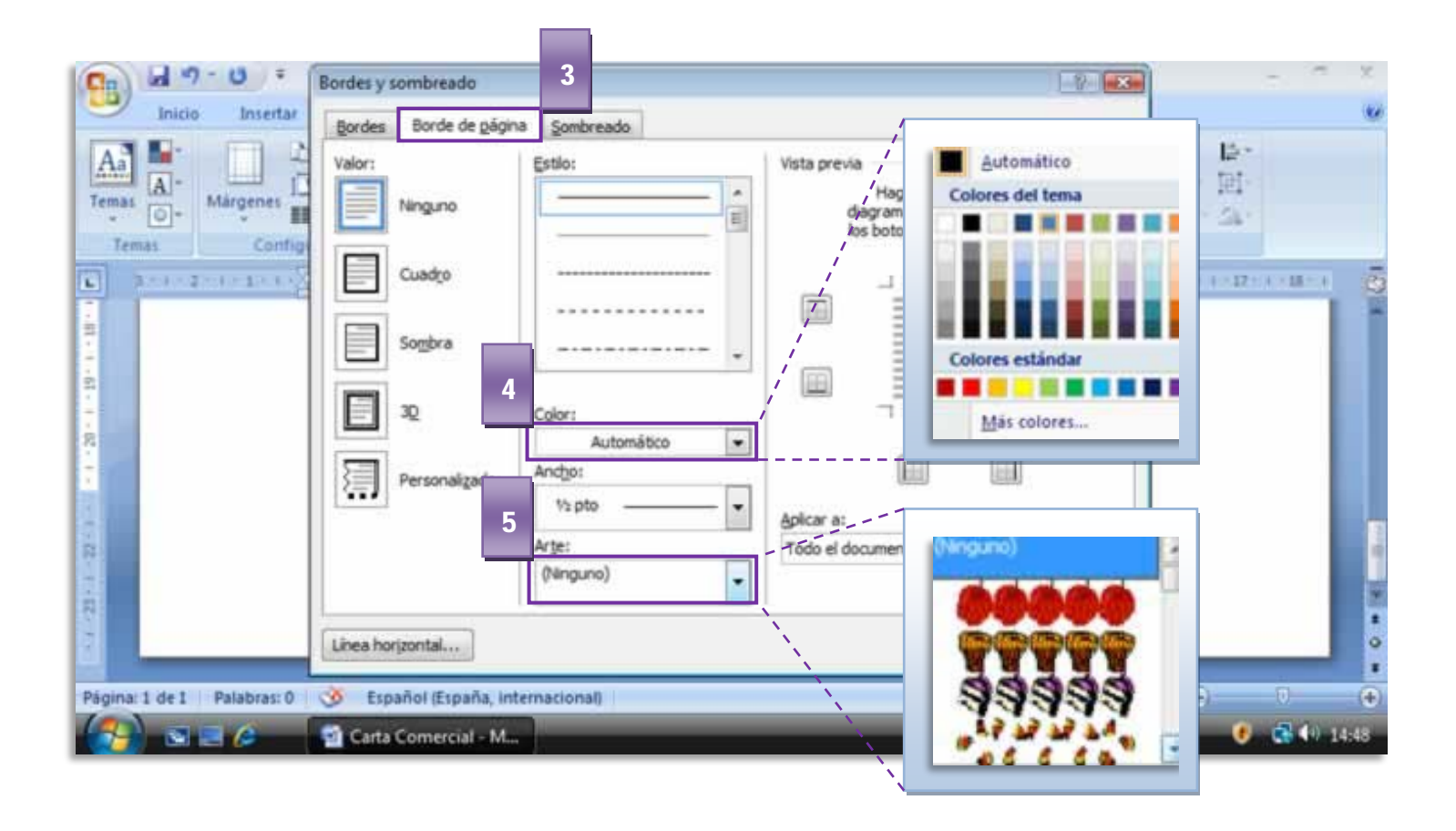

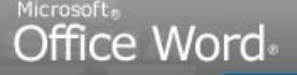

Familiarizar al aprendiz con el entorno de la aplicación y las operaciones fundamentales con documentos

#### **Paso a Paso:**

- 1. Ir a la Ficha **Diseño de Pagina**. En el Grupo Fondo de pagina
- 2. Dar clic en la herramienta **Borde de Pagina**
- 3. El Cuadro de Dialogo Bordes aparece en pantalla.
- 4. Para cambiar el color del borde dar clic en la pestaña de la opción **Color.** Escogemos un color de la paleta
- 5. Dar clic en la pestaña de la opción **Arte**. De la galería escogemos un estilo
- 6. Cambiar el **grosor del borde** a 10 ptos
- 7. En la **vista previa** del cuadro de dialogo podemos visualizar cómo quedaría el Borde de Página.
- 8. Dar clic en **Aceptar**

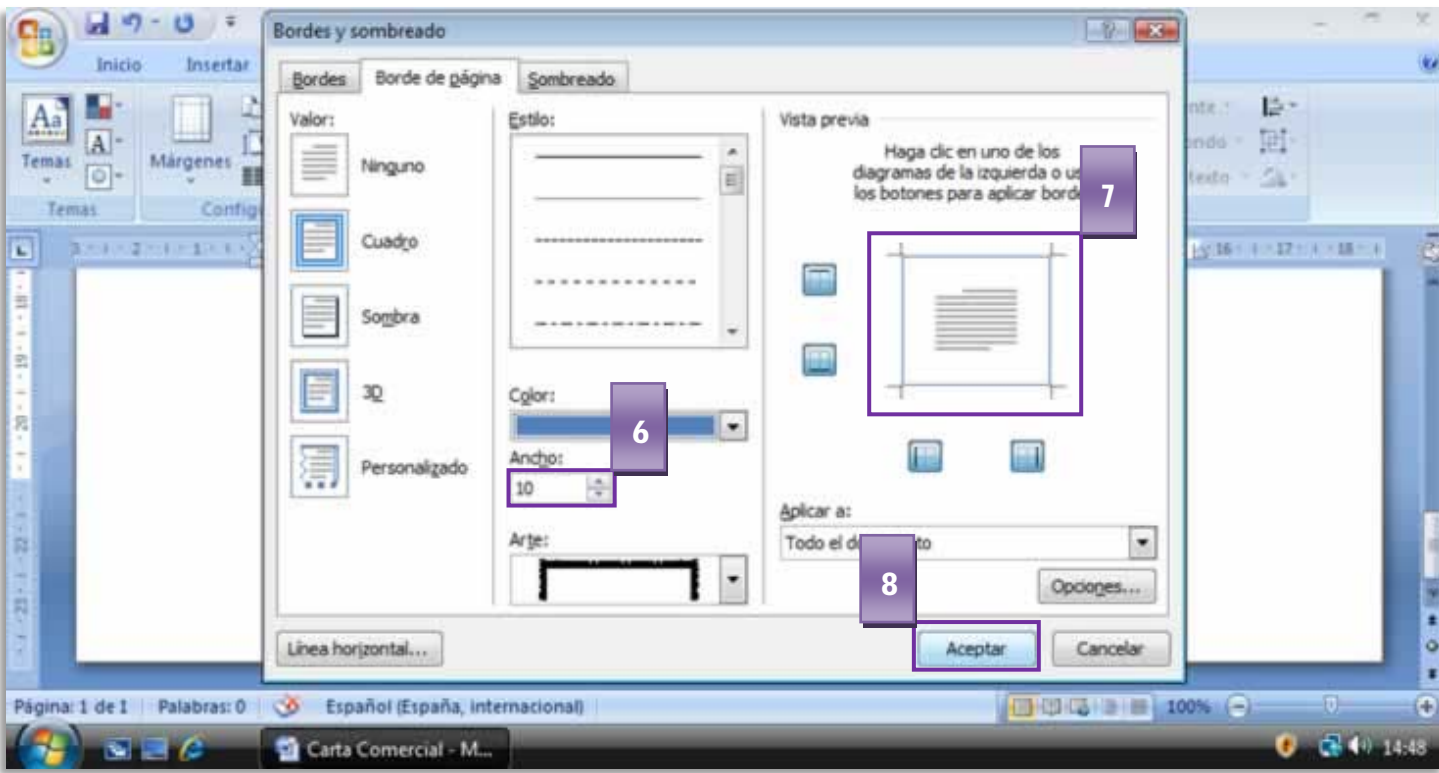

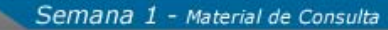

Familiarizar al aprendiz con el entorno de la aplicación y las operaciones fundamentales con documentos

# <span id="page-17-0"></span>**5. Barra Zoom**

**Office Word** 

Para aumentar el tamaño del documento visualmente, dentro de la interfaz, tenemos la herramienta ZOOM. Es una pequeña barra que se encuentra en la parte inferior derecha del programa. Para **APLICAR ZOOM**:

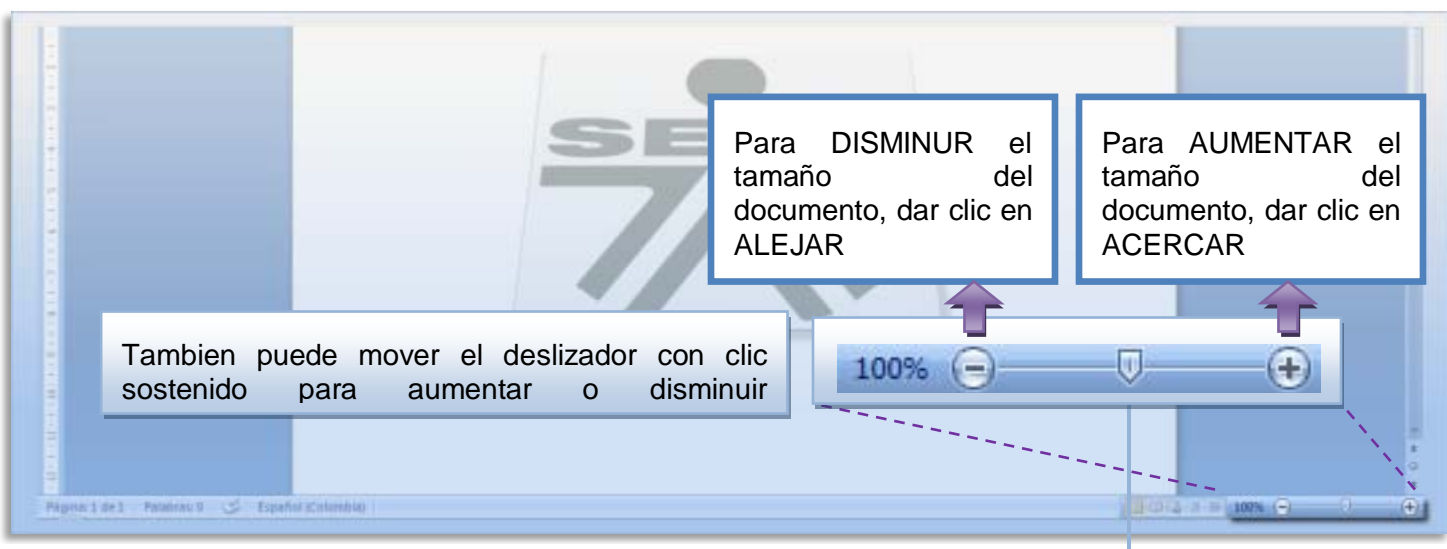

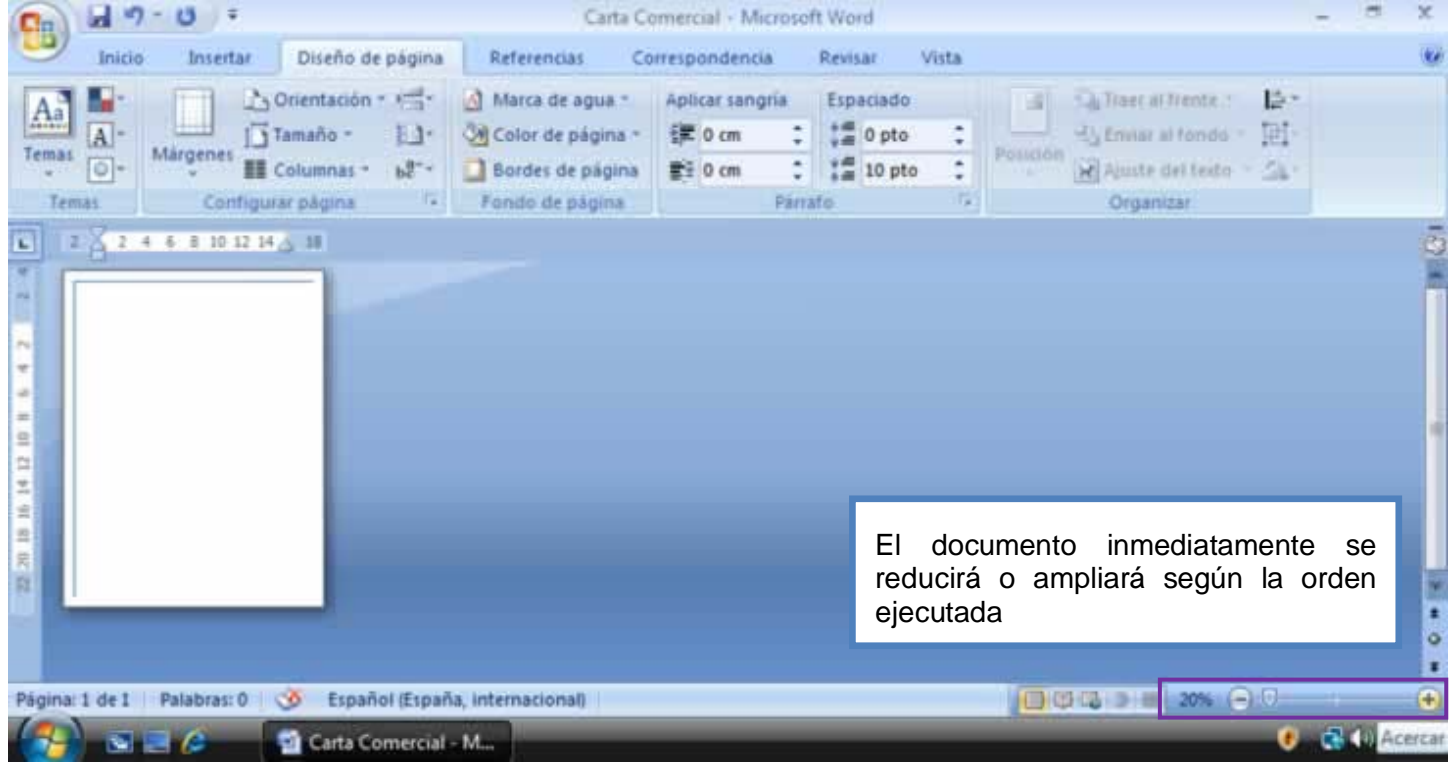

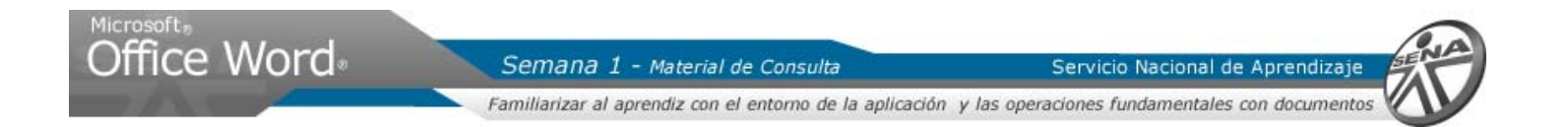

# <span id="page-18-0"></span>**6. Guardar usando la Barra de Acceso Rápido**

Como su nombre lo indica, esta barra brinda un acceso rápido a los comandos más usados y se encuentran siempre disponibles dentro del programa. Encontramos esta barra al lado del BOTON OFFICE

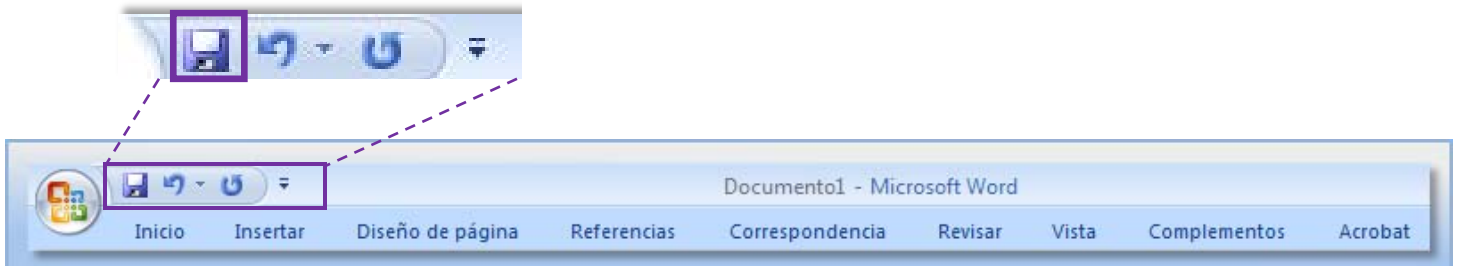

Es posible personalizar esta barra con los comandos más usados. Para ello hay que dar clic en la flecha al final de la **BARRA DE ACCESO RÁPIDO** y esta asu vez, despliega un menu que contiene las funciones que podemos incluir.

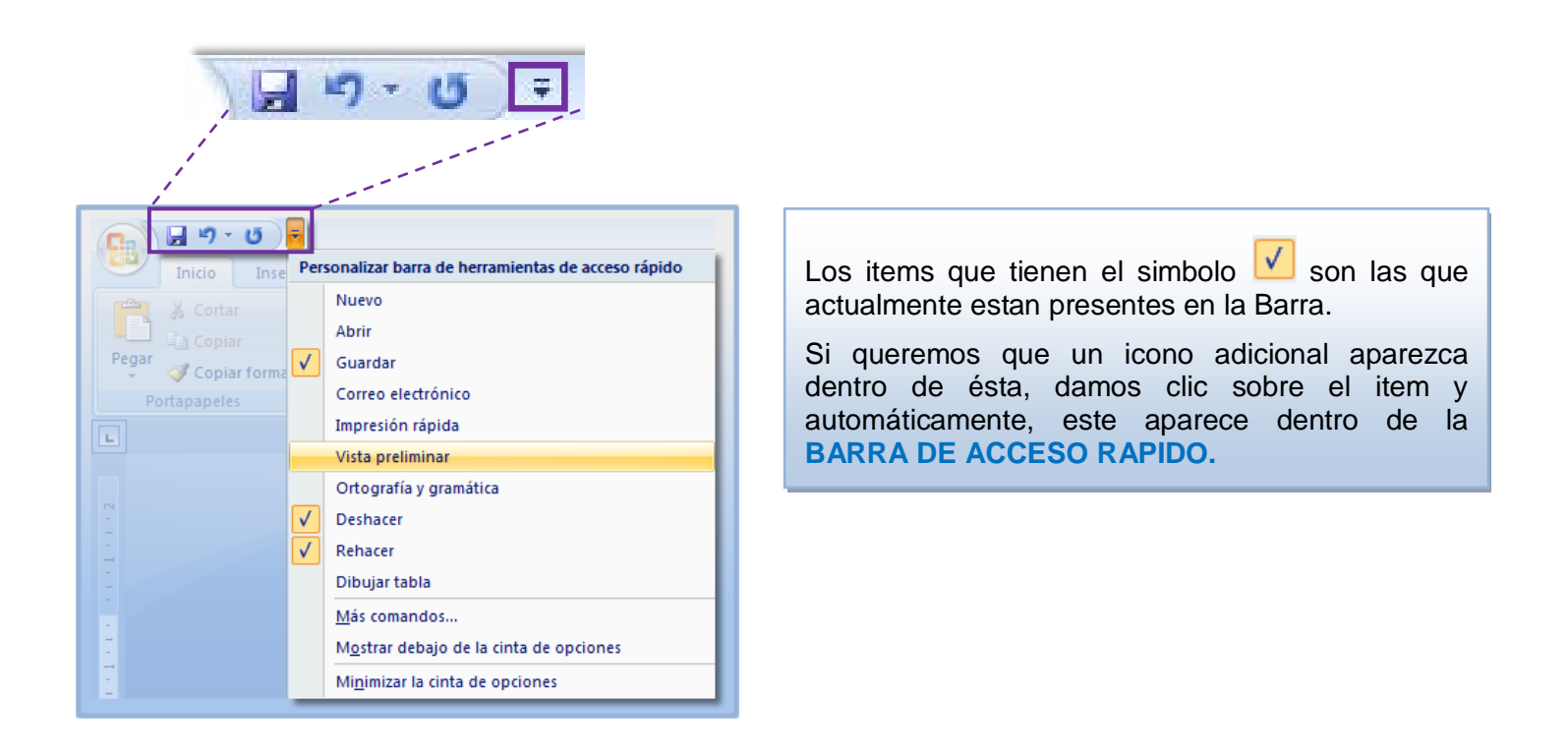

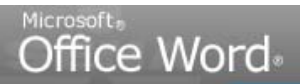

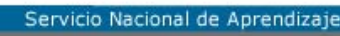

Familiarizar al aprendiz con el entorno de la aplicación y las operaciones fundamentales con documentos

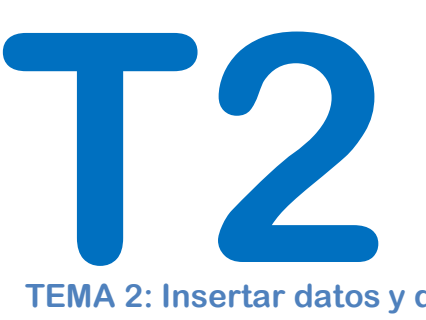

#### **TEMA 2: Insertar datos y dar formato a texto**

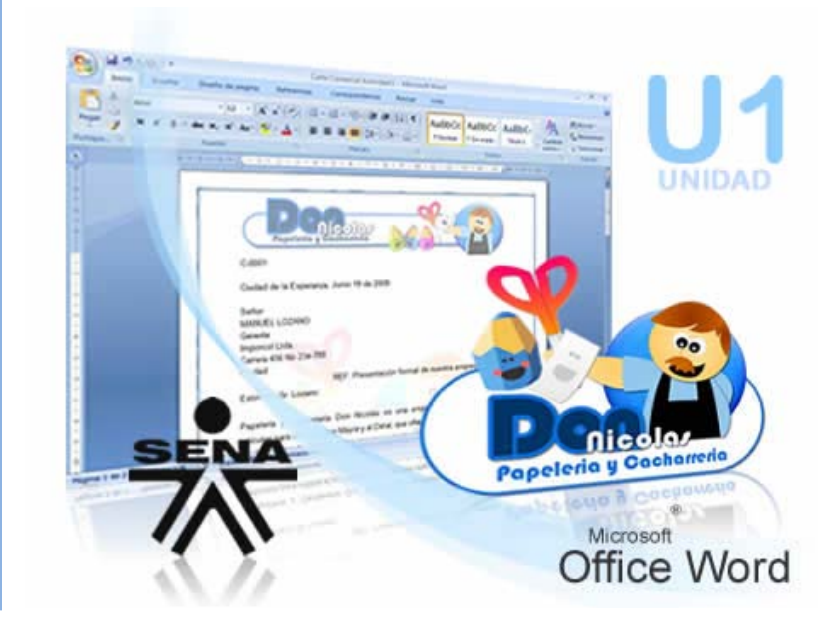

Office Word

Semana 1 - Material de Consulta

Servicio Nacional de Aprendizaje

Familiarizar al aprendiz con el entorno de la aplicación y las operaciones fundamentales con documentos

# <span id="page-20-0"></span>TEMA 2: Insertar datos y dar formato a texto

#### <span id="page-20-1"></span>**1. Dar formato al texto**

Las normas ICONTEC se utilizan para la presentación de trabajos en la mayoría de instituciones educativas. Es el sistema más difundido en Colombia y proviene del Instituto Colombiano de Normas Técnicas y Certificación. Combina los lineamientos de la International Organization for Standarization (ISO) y el sistema latino<sup>[1](#page-20-2)</sup>

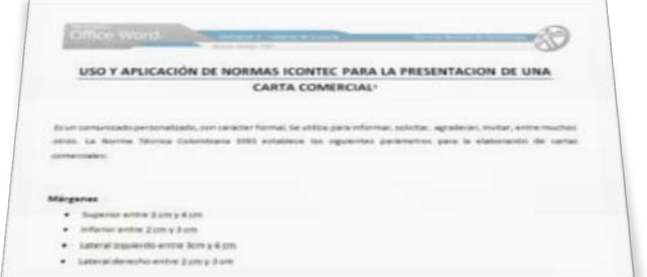

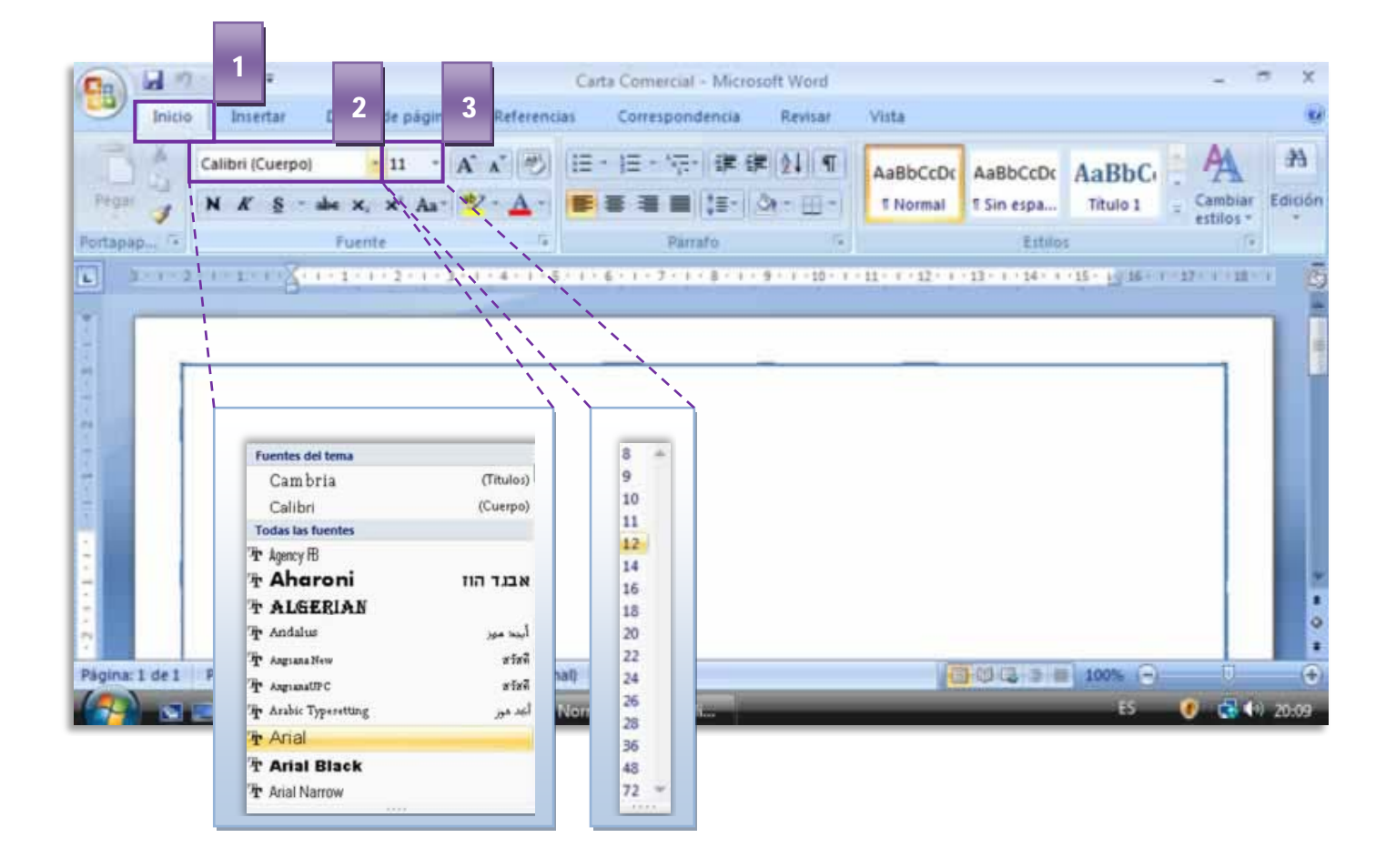

 $^{\rm 1}$  Tomado de la pagina Web del Centro de Escritura de la Pontificia Universidad Javeriana. Cali

<span id="page-20-2"></span>**[http://centrodeescritura.javerianacali.edu.co/index.php?option=com\\_content&view=article&id=84:norma-icontec&catid=45:referencias](http://centrodeescritura.javerianacali.edu.co/index.php?option=com_content&view=article&id=84:norma-icontec&catid=45:referencias-bibliograficas&Itemid=66)[bibliograficas&Itemid=66](http://centrodeescritura.javerianacali.edu.co/index.php?option=com_content&view=article&id=84:norma-icontec&catid=45:referencias-bibliograficas&Itemid=66)**

Familiarizar al aprendiz con el entorno de la aplicación y las operaciones fundamentales con documentos

#### **Paso a Paso:**

- 1. Para insertar el texto la norma indica que es necesario cambiar la fuente o tipo de letra predeterminado. En el Menú Cinta, dar clic en la **Ficha Inicio**
- 2. En el Grupo Fuente, dar clic en la pestaña **Tipo de fuente.** De las opciones del panel, dar clic en **Arial**
- 3. Dar clic en la pestaña **Tamaño de fuente**. Dar clic en **12 pto**

## <span id="page-21-0"></span>**2. Modificar Estilos**

Es posible aplicar **ESTILOS DE TEXTO** predefinidos desde la **GALERIA WORD** llamada ESTILOS. Para aplicar un ESTILO debemos:

- 1. Seleccionamos el texto
- 2. Damos clic sobre un ESTILO especifico de la **GALERIA WORD ESTILOS**
- 3. Inmediatamente en pantalla se el estilo se aplica directamente sobre el texto seleccionado previamente.

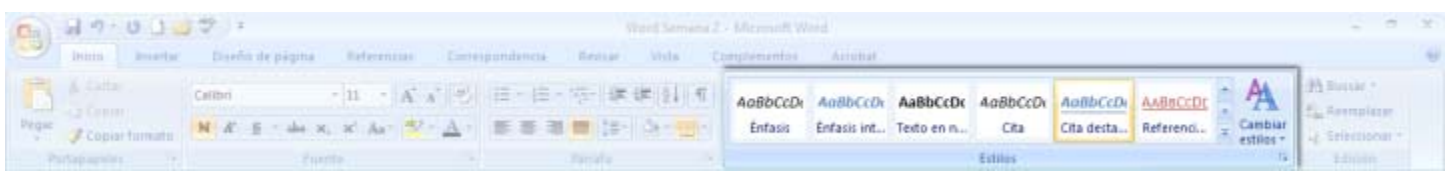

#### Estilo Énfasis sutil:

*El SENA cumple la función que le corresponde al Estado de invertir en el desarrollo social y técnico de los trabajadores colombianos, ofreciendo y ejecutando la formación profesional integral para la incorporación de*  las personas en actividades productivas que contribuyan al crecimiento social, económico y tecnológico del *país.*

#### Estilo Énfasis intenso:

*Además de la formación profesional integral, impartida a través de nuestros Centros de Formación, brindamos servicios de Formación continua del recurso humano vinculado a las empresas; información; orientación y capacitación para el empleo; apoyo al desarrollo empresarial; servicios tecnológicos para el sector productivo, y apoyo a proyectos de innovación, desarrollo tecnológico y competitividad.*

Office Word<sub>®</sub>

Semana 1 - Material de Consulta

Servicio Nacional de Aprendizaje

Familiarizar al aprendiz con el entorno de la aplicación y las operaciones fundamentales con documentos

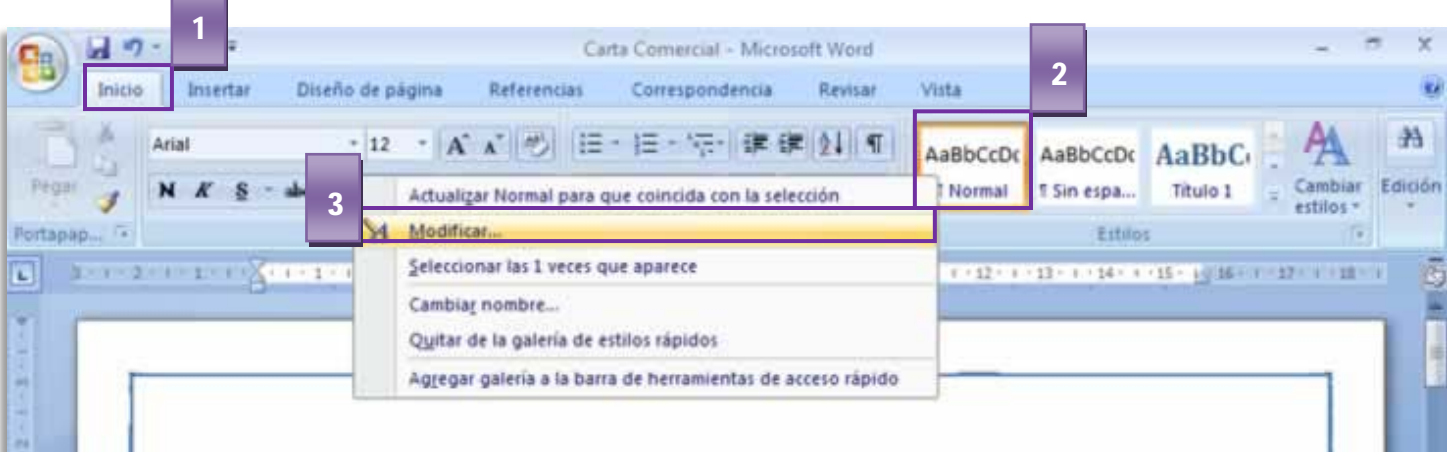

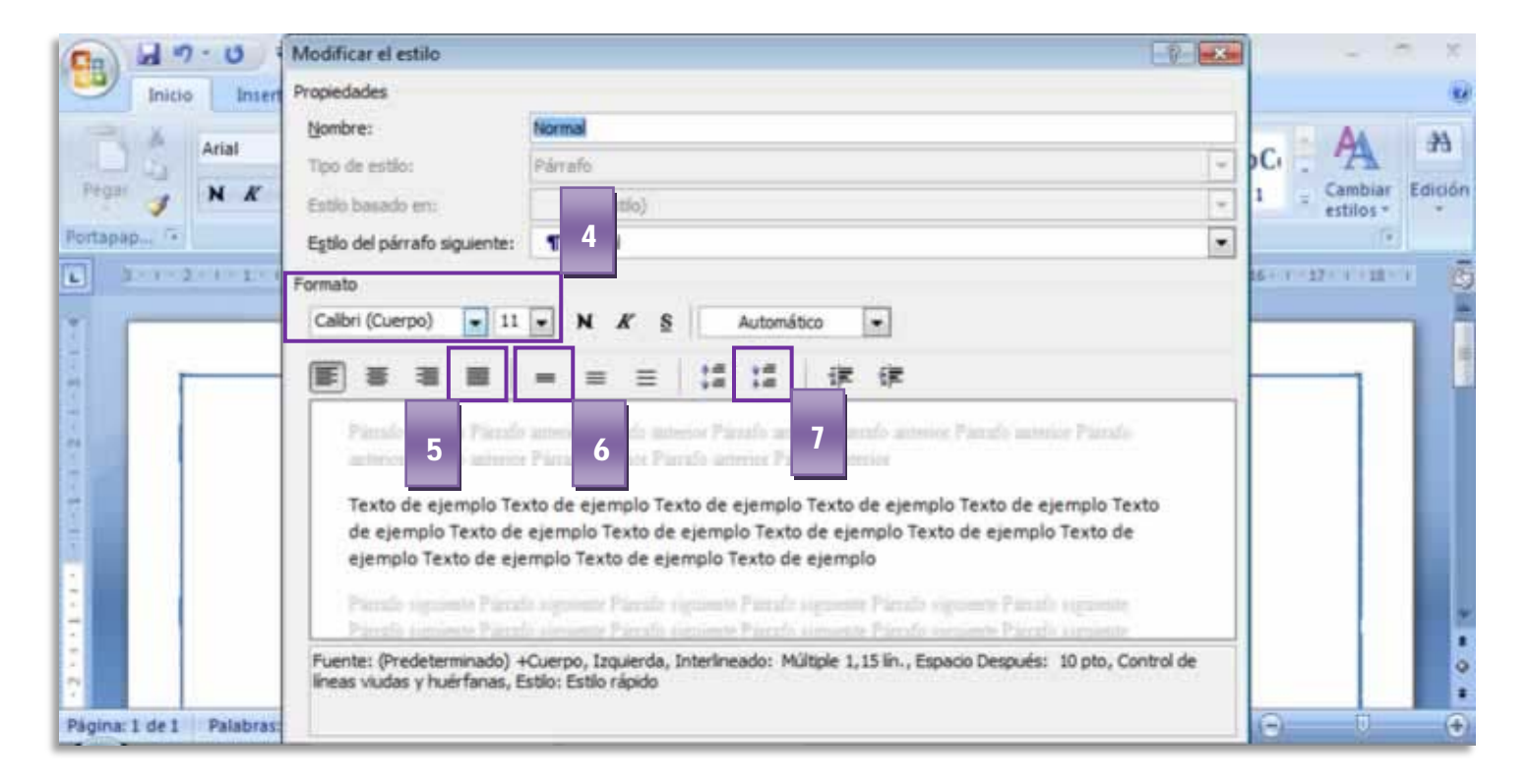

### **Paso a Paso:**

- 1. Fijémonos que en la Norma se necesitan dos Estilos de Texto: Uno que debe tener interlineado a 1.0 pto y otro a 1.5 ptos. Para crearlos ir a la **Ficha Inicio**
- 2. En el Grupo Estilos dar **botón derecho** sobre **Estilo Normal**
- 3. En el Panel que se despliega, escoger la opción **Modificar**

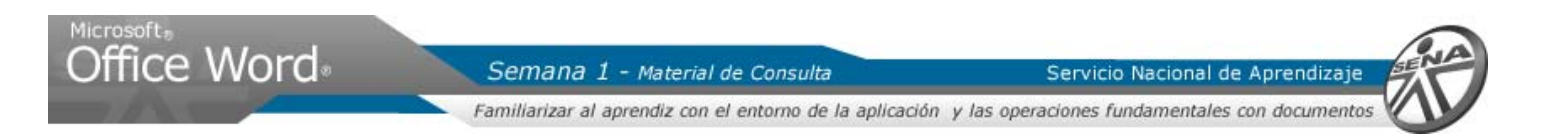

- 4. Se abre el Cuadro de Dialogo Modificar el Estilo. Cambiar el tipo de fuente. Dar clic en la pestaña y escoger el **tipo de fuente Arial**. Igualmente cambiar el tamaño a **12 ptos**
- 5. Dar clic sobre la **Alineación Justificada**
- 6. Escoger la opción de **Interlineado Espacio Simple**
- 7. Dar clic en el botón **Disminuir el espacio entre Párrafos**
- 8. Dar clic en el boton **Aceptar**

Para modificar el siguiente estilo, realizar las mismas acciones. El estilo a modificar es **SIN ESPACIADO**, y en el cuadro de dialogo la unica condicion distinta al estilo anterior, es el **Interlineado 1.5**

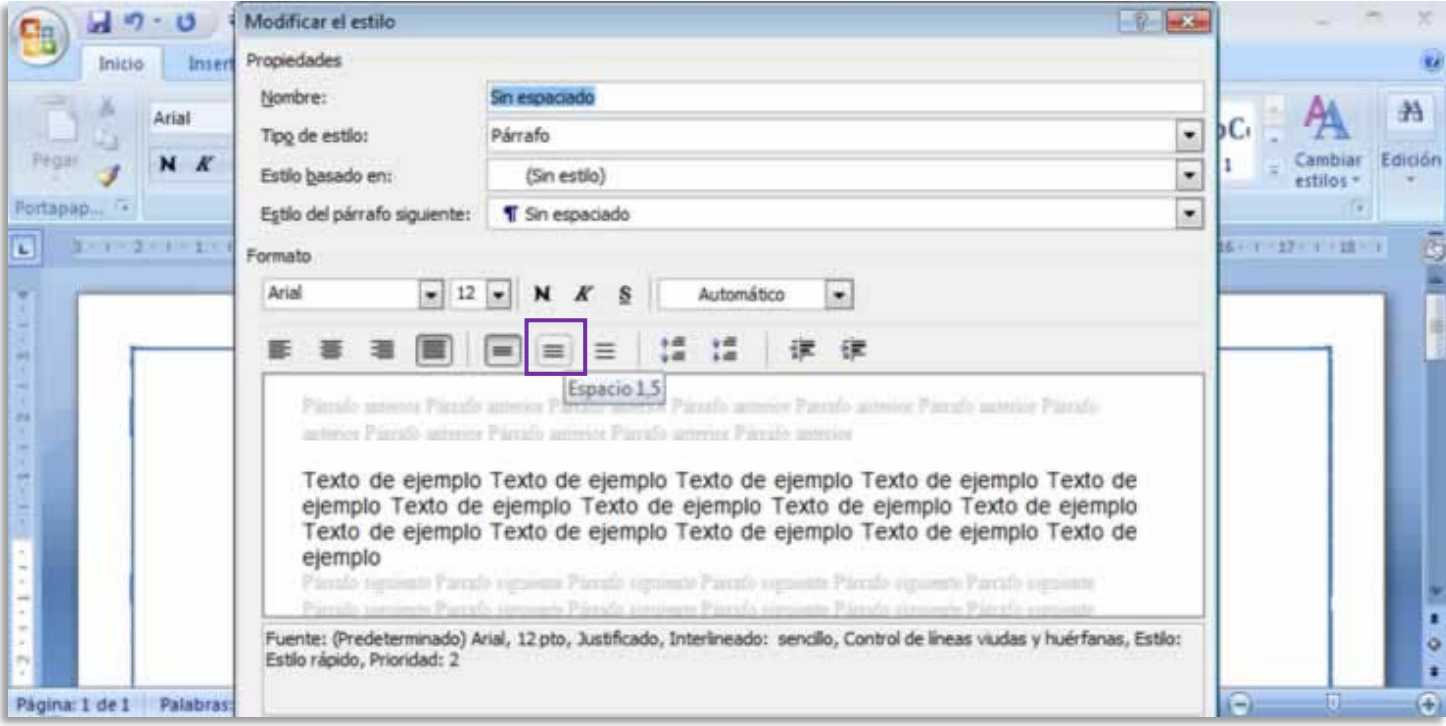

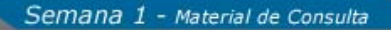

Servicio Nacional de Aprendizajo

Familiarizar al aprendiz con el entorno de la aplicación y las operaciones fundamentales con documentos

# <span id="page-24-0"></span>**3. Insertar los datos**

Office Word

Una vez modificados los Estilos, de acuerdo a los requerimientos de la Norma Icontec, es posible ingresar los datos en el documento. Para iniciar la escritura, es necesario seleccionar previamente el Estilo que se aplicará:

- 1. Dar clic sobre el **Estilo Normal**
- 2. Con este Estilo digitamos el Número de consecutivo, Fecha y Destinatario según la Norma Icontec

*Recuerde: Despues del No de consecutivo, pulsar la Tecla Enter 2 veces para espaciar la siguiente linea. De igual manera, una vez insertada la fecha, repetir esta acción.*

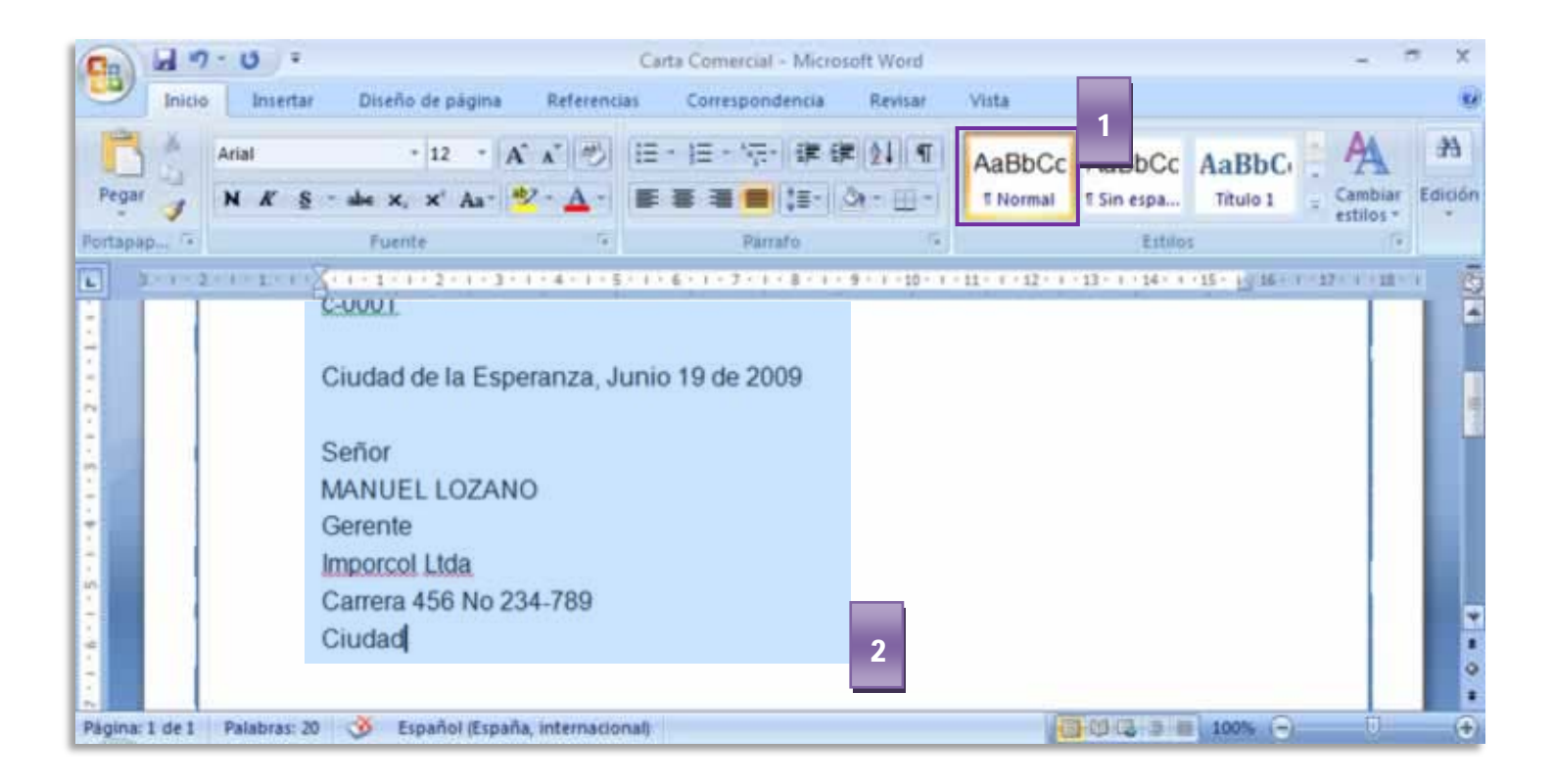

#### <span id="page-24-1"></span>3.1. Aumentar o disminuir sangrias

Es una de las formas con las que podemos darle estilo al formato de un texto dentro del documento. Las sangrias se constituyen en la distancia del párrafo respecto al margen. En la **Ficha Diseño de pagina**:

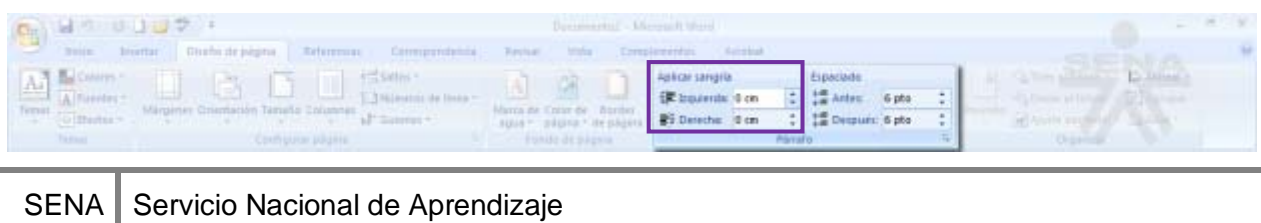

**Virtual** Conocimiento para todos los Colombianos

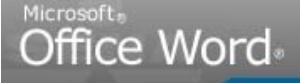

Servicio Nacional de Aprendizaj

Familiarizar al aprendiz con el entorno de la aplicación y las operaciones fundamentales con documentos

#### SIN SANGRIA

El SENA ha publicado un sistema en donde todos los Colombianos pueden hacer preguntas y obtener las respuestas a preguntas frecuentes sobre el tema del Virus A(H1N1). Cualquier persona accediendo desde Internet puede realizar las preguntas y el sistema se las responderá de manera automática. De igual forma puede obtener orientación para comunicarse con las líneas gratuitas dispuestas a nivel nacional.

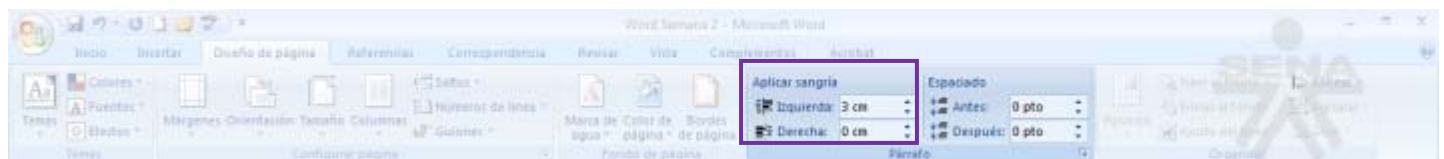

#### CON SANGRIA

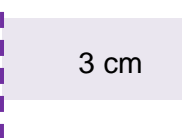

El SENA ha publicado un sistema en donde todos los Colombianos pueden hacer preguntas y obtener las respuestas a preguntas frecuentes sobre el tema del Virus A(H1N1). Cualquier persona accediendo desde Internet puede realizar las preguntas y el sistema se las responderá de manera automática. De igual forma puede obtener orientación para comunicarse con las líneas gratuitas dispuestas a nivel nacional.

#### <span id="page-25-0"></span>**Tabulaciones**

Se constituyen en la distancia de cada línea del párrafo con respecto a los márgenes del documento. Estas tabulaciones se aplican al documento cada vez que oprimimos la tecla TAB. Para establecerlas de manera *manual* primero debemos ver las reglas del documento.

Una vez con la regla visualizada en pantalla, damos clic sobre ella en el sitio donde vamos a ubicar la tabulación. Esta es una pequeña L

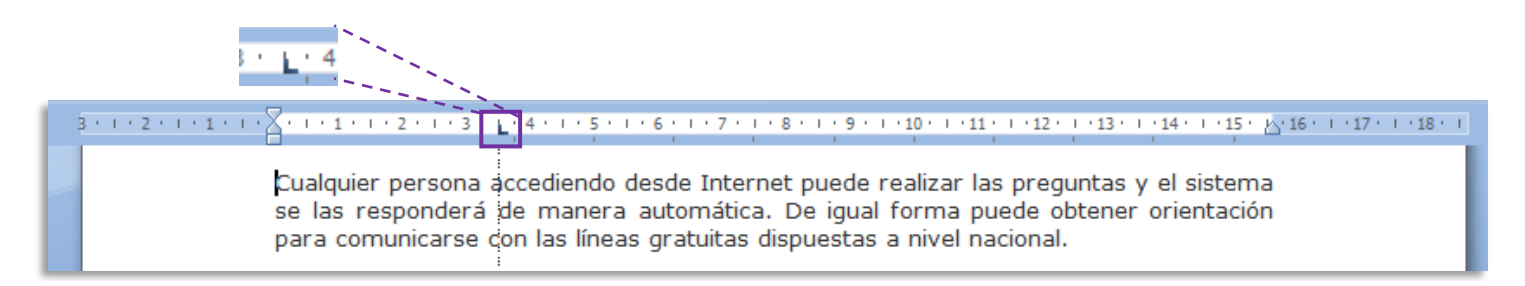

Una vez establecida la tabulación, ubicamos el cursor en el inicio del párrafo y oprimimos la tecla TABULACION.

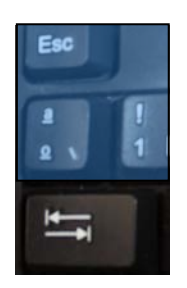

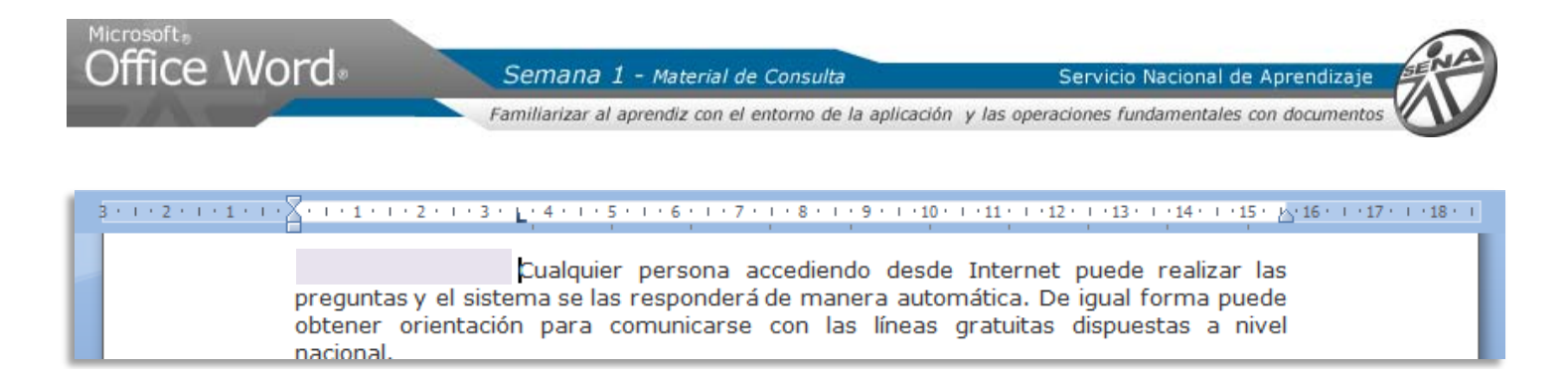

#### **Paso a Paso:**

- 1. Dar clic sobre el **Estilo Sin Espacio**
- 2. Pulsar la Tecla Enter. Iniciar la escritura del Asunto o Referencia y una vez finalizada la frase, pulsar la **Tecla Inicio**. Esta acción ubica el cursor al inicio de la frase
- 3. Dar clic sobre la herramienta **Aumentar Sangría**. Repetir 4 veces.
- 4. Pulsar la **Tecla Fin**. Esta acción ubica el cursor al final de la frase. Pulsar la **Tecla Enter**
- 5. Dar clic sobre la herramienta **Disminuir Sangría**. Repetir hasta llevar la frase al margen izquierdo

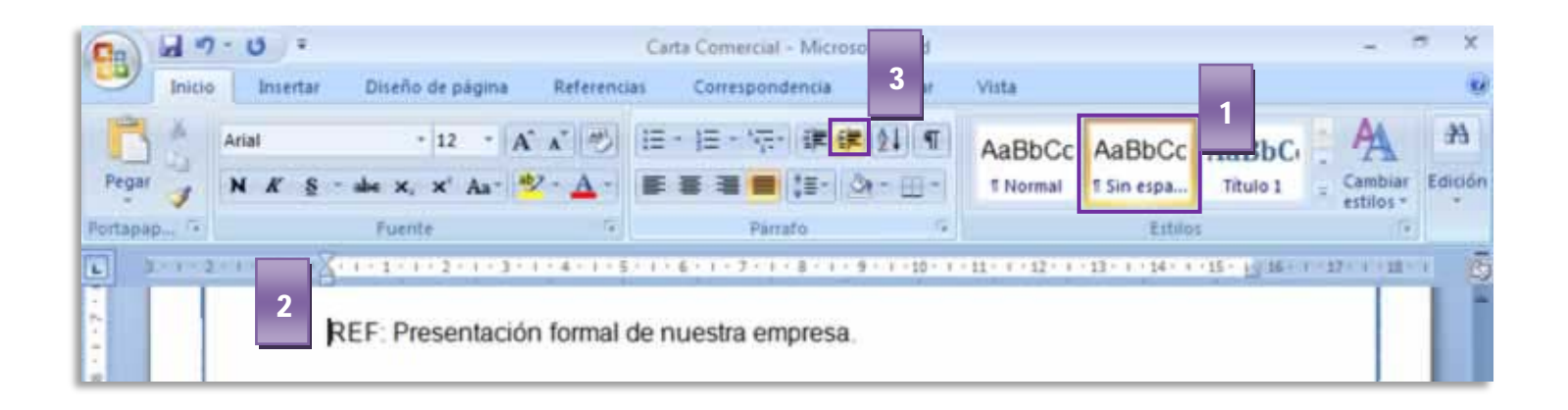

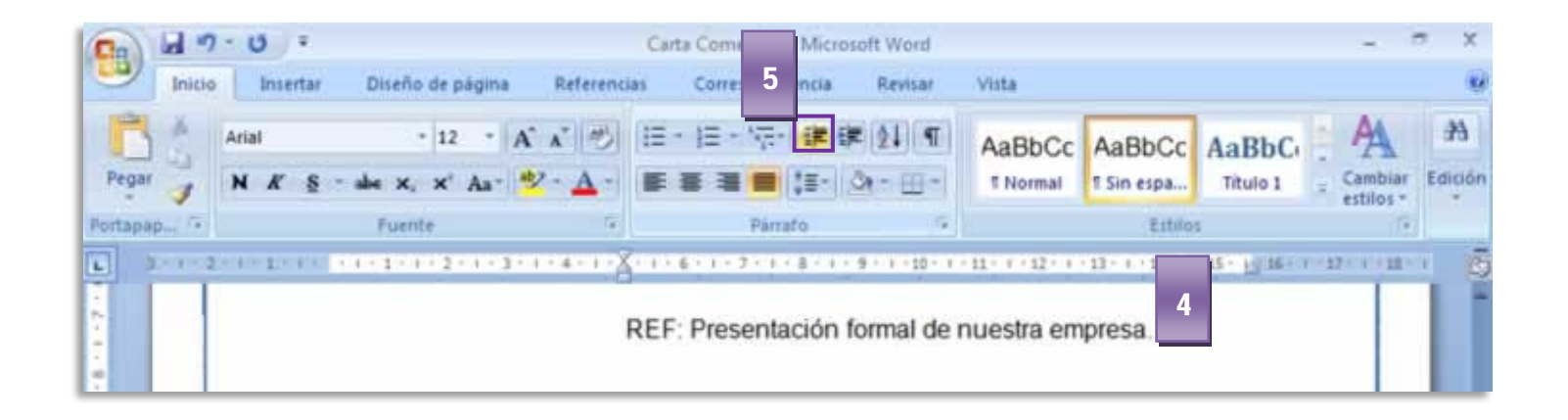

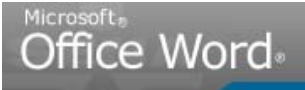

Servicio Nacional de Aprendizaj

Familiarizar al aprendiz con el entorno de la aplicación y las operaciones fundamentales con documentos

#### **Instrucciones para completar el documento:**

- 1. Digitar el Saludo.
- 2. Pulsar la Tecla Enter 2 veces
- 3. Escribir el contenido de la carta siguiendo los parámetros de la Norma
- 4. Pulsar la Tecla Enter
- 5. Dar clic sobre el Estilo Normal para digitar la firma de la carta.
- 6. Digitar la despedida formal seguida de la coma
- 7. Pulsar la Tecla Enter 3 veces
- 8. Digitar el nombre del remitente.
- 9. Pulsar la Tecla Enter
- 10. Digitar el nombre de quien digitó la carta.

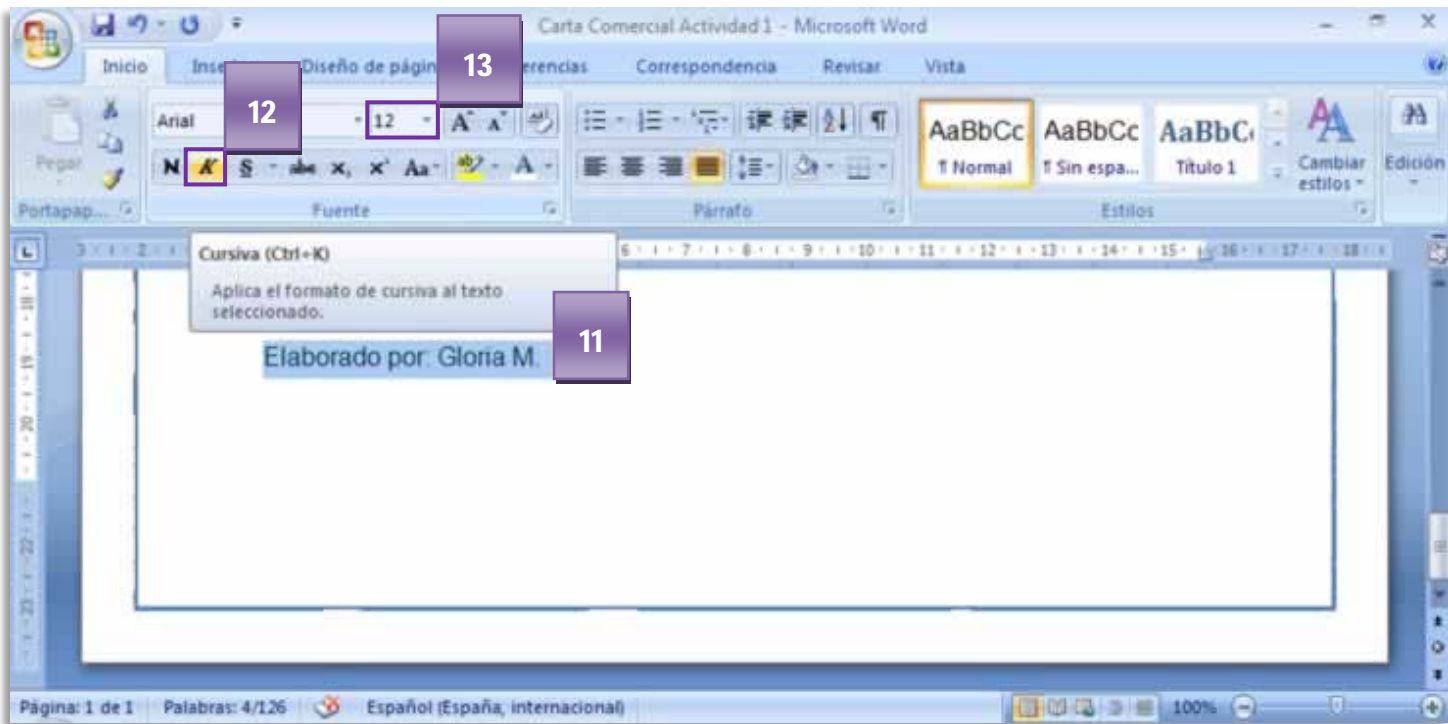

11. **Seleccionar la frase** dando un clic sostenido desde el inicio de la línea hasta el final de la misma

- 12. Del Grupo Fuente, escogemos la opción **Cursiva**
- 13. Dar clic en la pestaña **Tamaño de fuente** y cambiar a **9 ptos**

El texto de la carta esta totalmente digitado. **Guardar el documento** dando clic en el boton de la **Barra de Acceso Rápido**

SENA<sup>|</sup> **Virtual** Conocimiento para todos los Colombianos Servicio Nacional de Aprendizaje

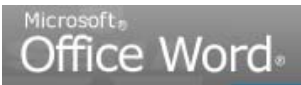

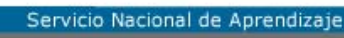

Familiarizar al aprendiz con el entorno de la aplicación y las operaciones fundamentales con documentos

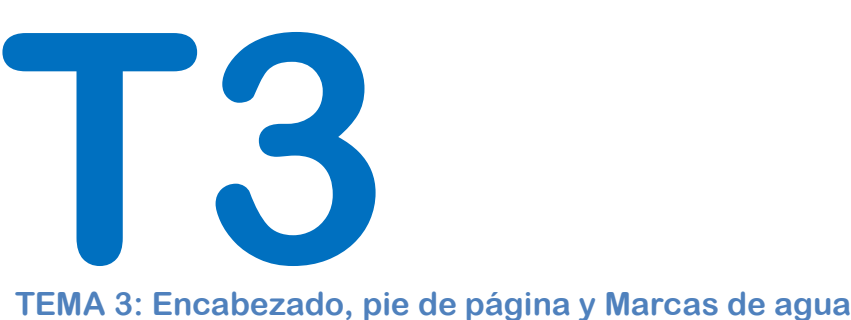

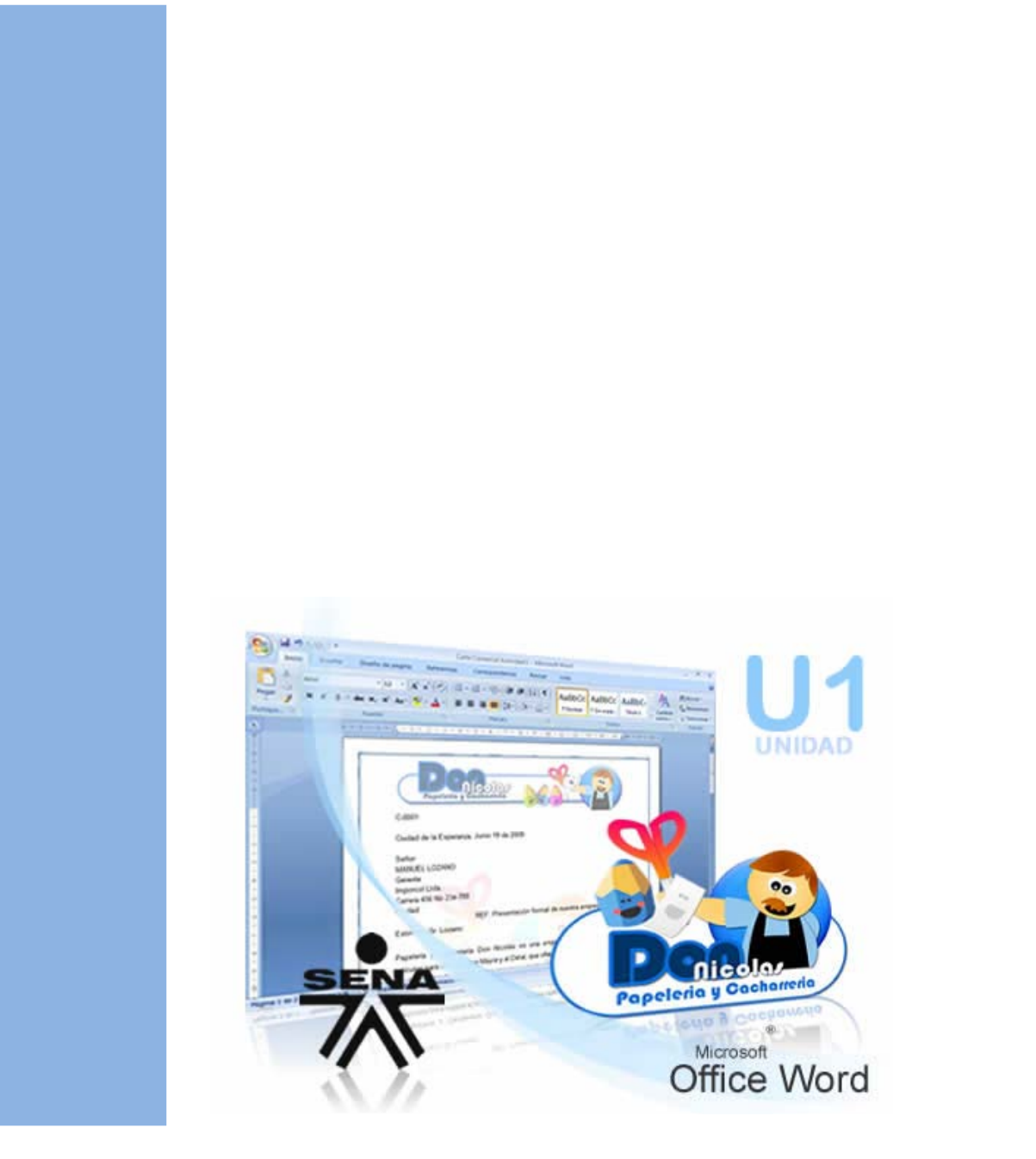

Servicio Nacional de Aprendizaje

Familiarizar al aprendiz con el entorno de la aplicación y las operaciones fundamentales con documentos

# <span id="page-29-0"></span>TEMA 3: Encabezado, pie de página y Marcas de agua

<span id="page-29-1"></span>**1. Insertar Marca de Agua Personalizada**

#### **Paso a Paso:**

- 1. Dar clic en la **Ficha Diseño de Pagina**
- 2. En el Grupo Fondo de Pagina, dar clic en **Marca de Agua**
- 3. En el Panel que se despliega, escoger la opción **Marcas de Agua Personalizadas**

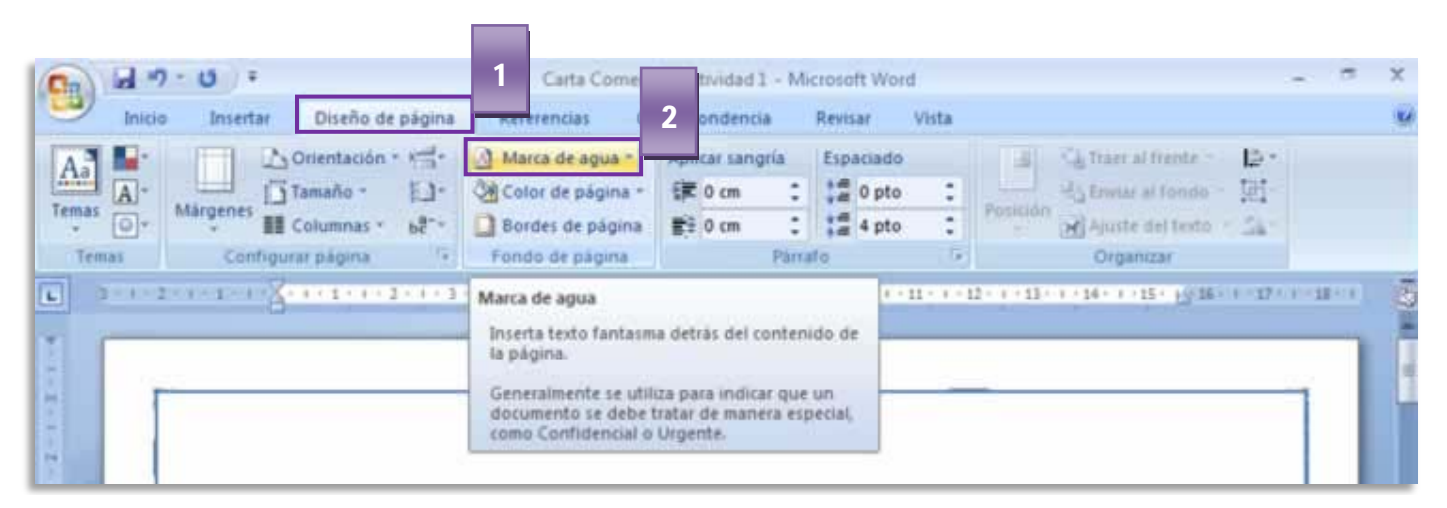

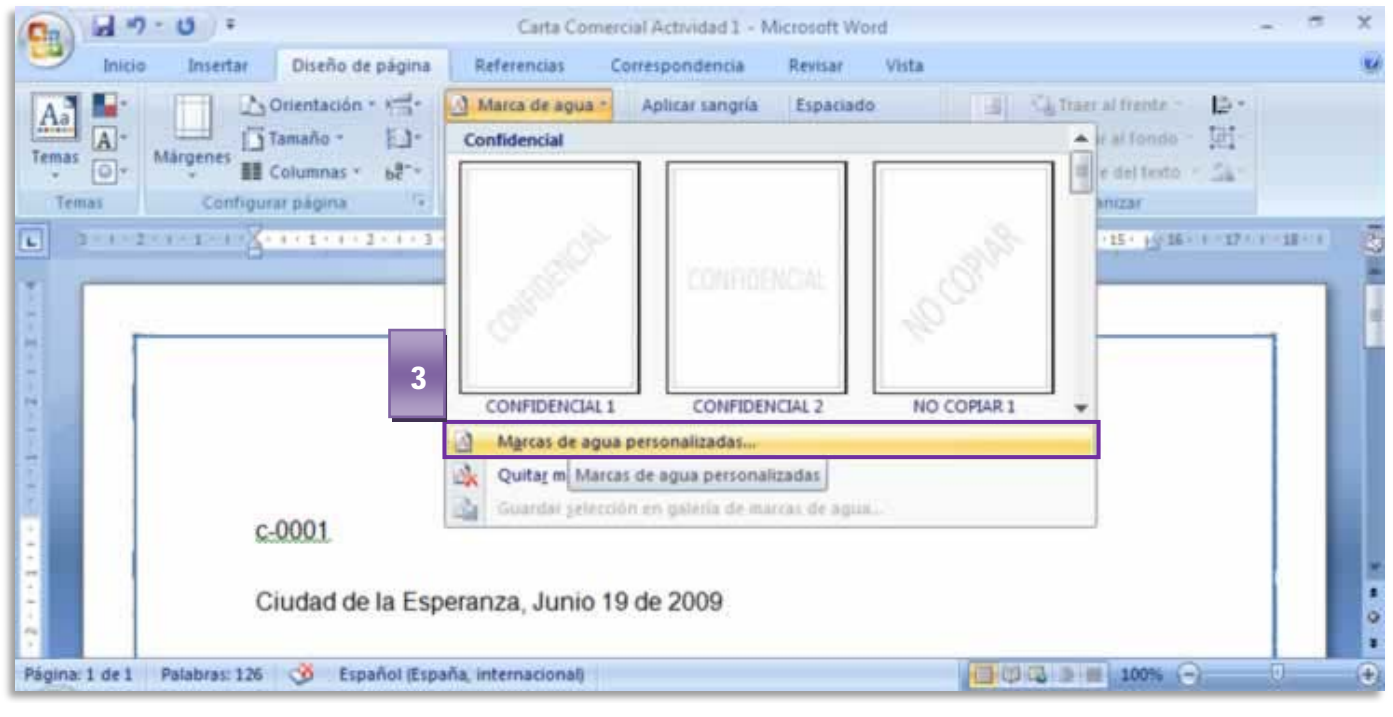

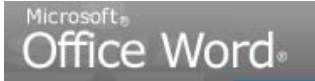

Servicio Nacional de Aprendizaje

Familiarizar al aprendiz con el entorno de la aplicación y las operaciones fundamentales con documentos

- 4. En el Cuadro de Dialogo, escoger la opción **Marca de Agua de Imagen**
- 5. Dar clic en el botón **Seleccionar Imagen**
- 6. En el Cuadro que aparece en pantalla, buscar dentro del equipo la **imagen Marca de agua**, archivo previamente guardado en su PC.
- 7. Dar clic en **Insertar**
- 8. Dar clic en **Aplicar**

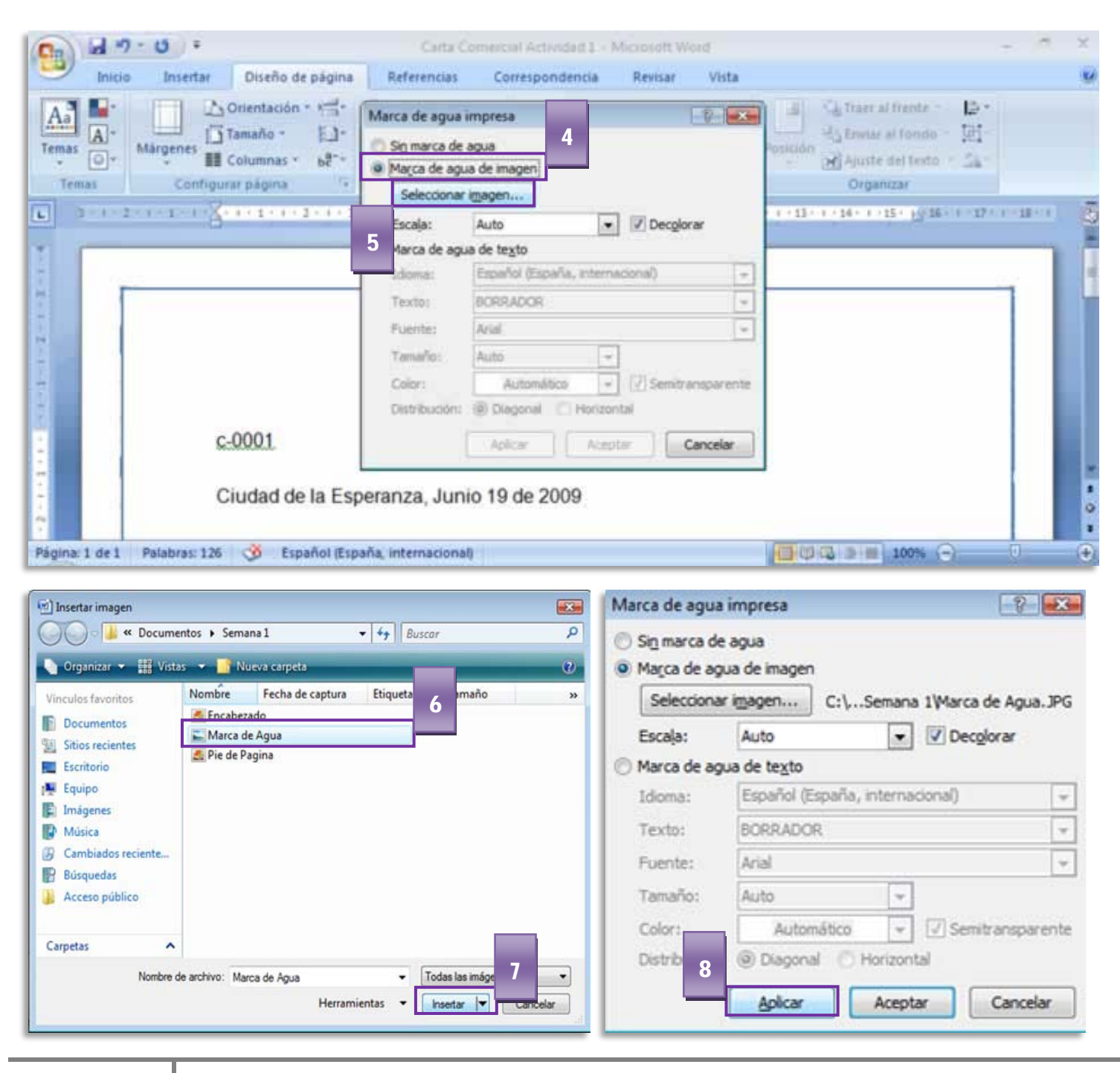

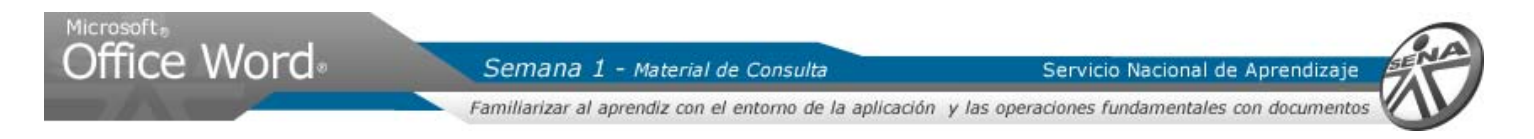

La marca de agua se ubica en la mitad del documento con transparencia:

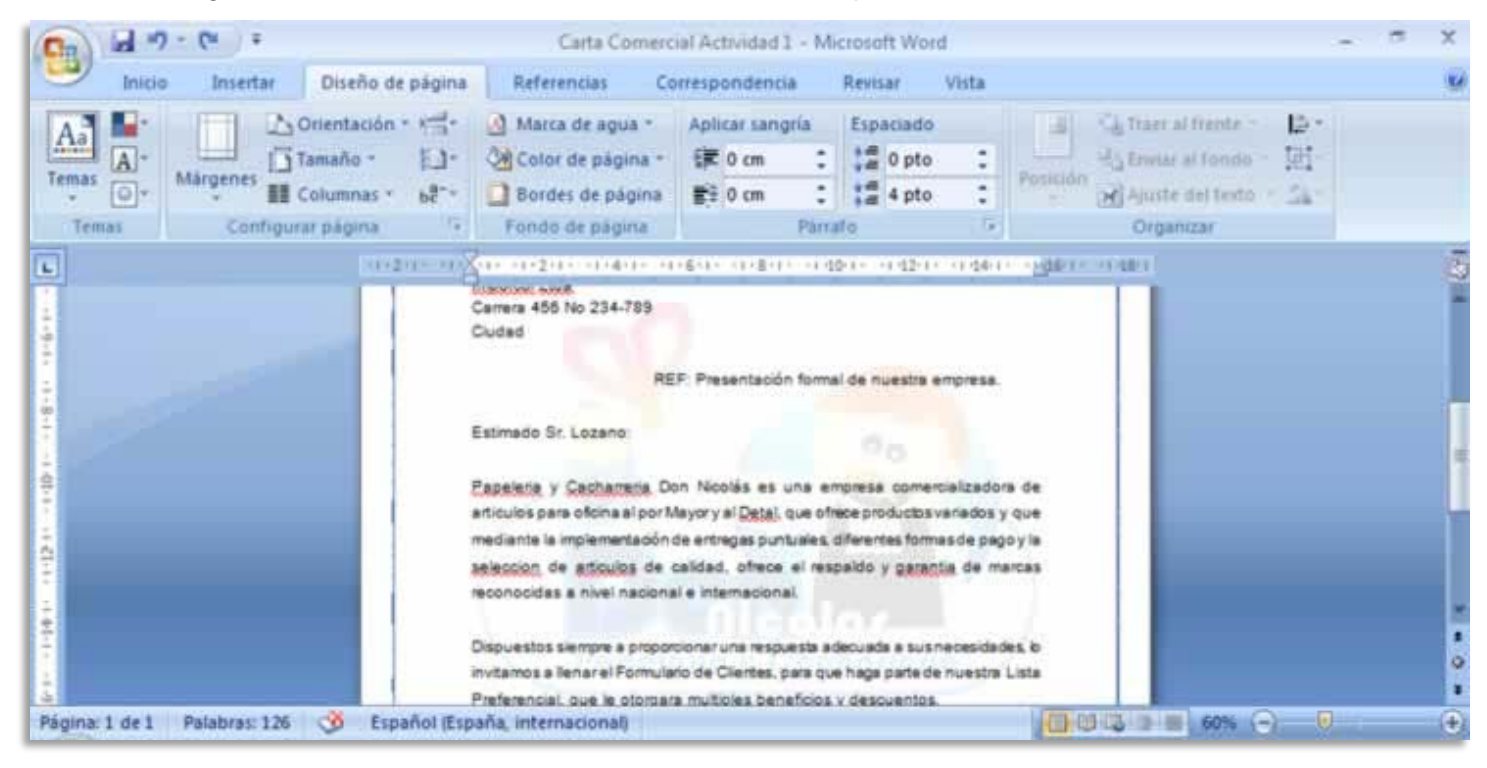

## <span id="page-31-0"></span>**2. Insertar un Encabezado**

Los Encabezados son espacios dentro del documento que permiten adicionar elementos de cualquier tipo: imágenes, formas predeterminadas, texto, tablas. Microsoft Word tiene una Galeria predeterminada, pero igualmente es posible personalizar estos espacios.

#### **Paso a Paso:**

- 1. Ir al Menú Cinta, **Ficha Insertar**
- 2. En el Grupo Encabezado y Pie de Página, dar clic en la herramienta **Encabezado**
- 3. Las opciones mostradas allí son preestablecidas. Para este caso insertaremos una imagen. Del Panel que se despliega, escoger la opción **Editar Encabezado**

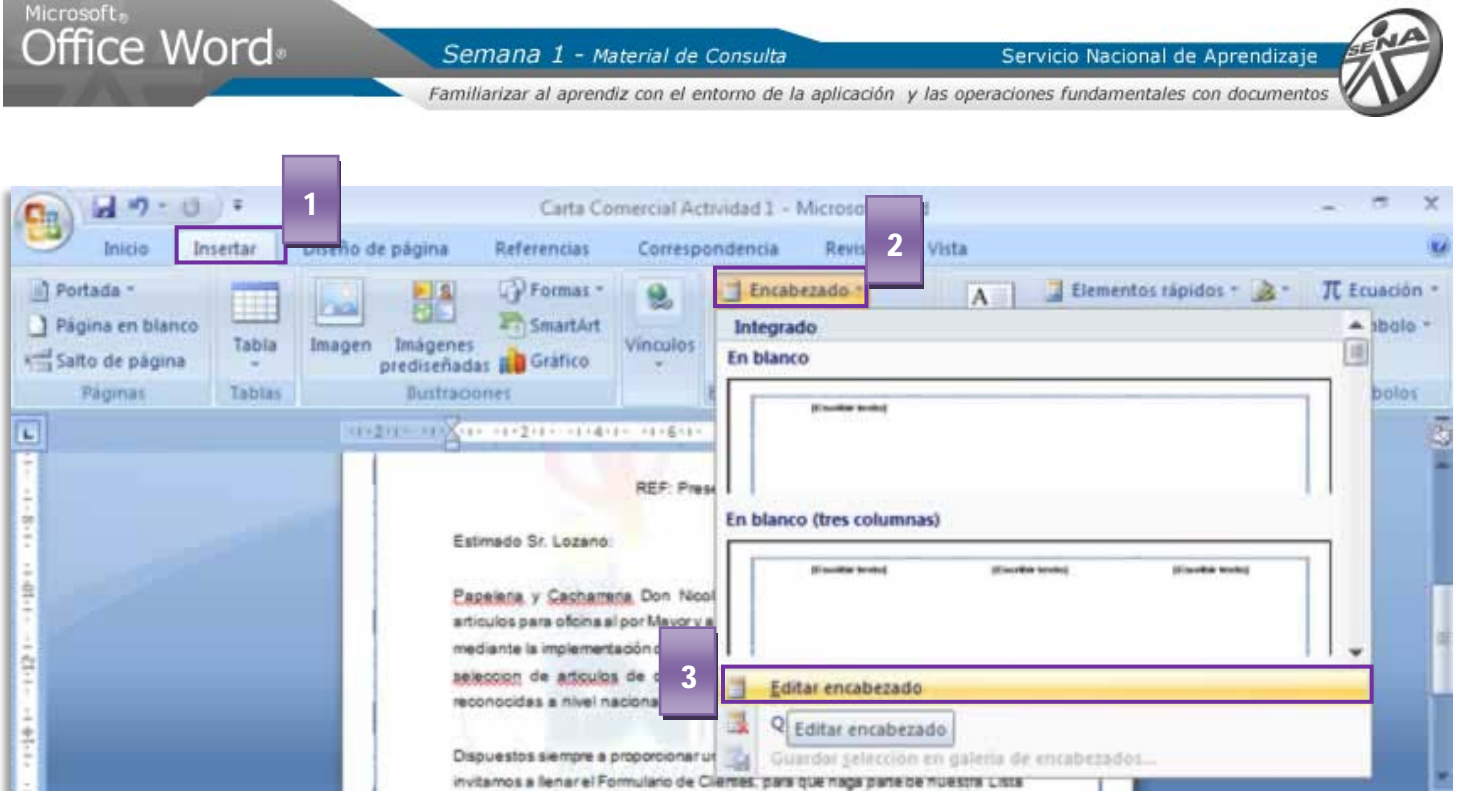

- 4. En la parte superior de la página se **activa un espacio** llamado **Encabezado**.
- 5. Automáticamente, la **Ficha Contextual Diseño** aparece en la Cinta.
- 6. Para insertar la imagen del encabezado, dar clic en el Grupo Insertar, en la herramienta **Imagen**

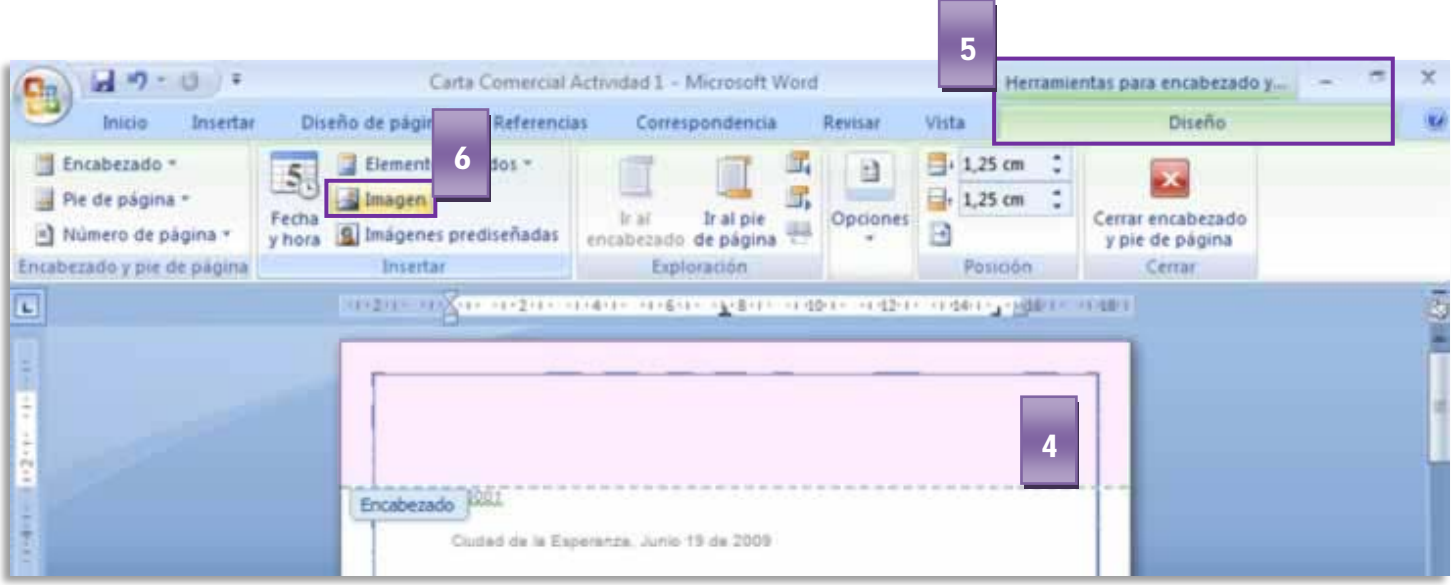

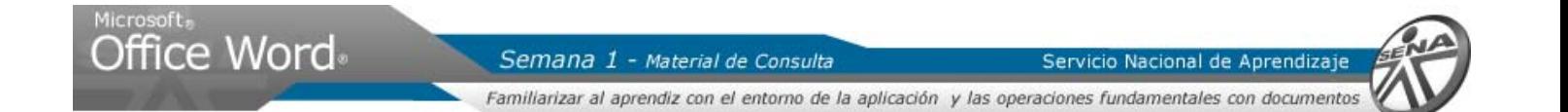

#### **FICHAS CONTEXTUALES**

Dentro del programa, existen determinados conjuntos de funciones que solo aparecen en el **MENU CINTA**  cuando editamos objetos específicos.

Estos se visualizan de igual manera que el resto de funciones ya que tambien estan dentro del **MENU CINTA,** organizados en **GRUPOS** y pueden tener **CUADROS DE DIALOGO** para modificar opciones avanzadas.

#### SIN **FICHAS CONTEXTUALES**

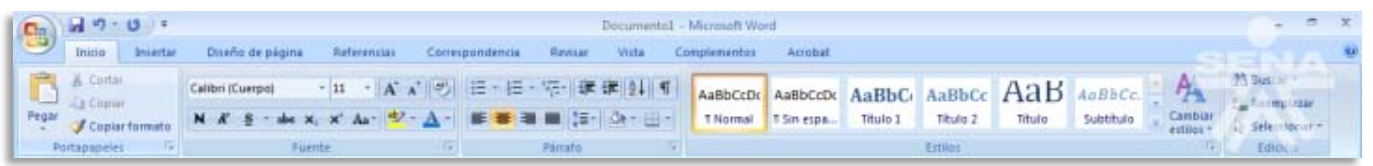

#### CON **FICHAS CONTEXTUALES**

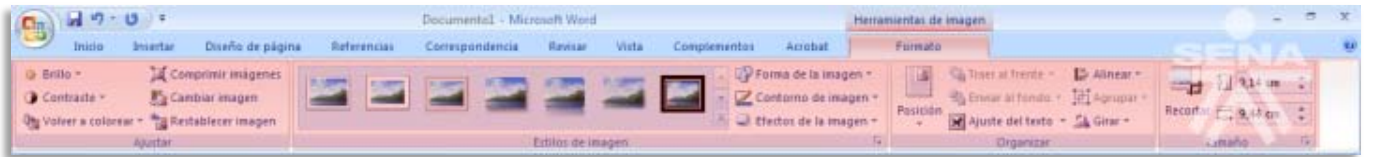

- 7. Se sigue el mismo procedimiento para buscar una imagen en el equipo. **Escoger la imagen Encabezado**, del conjunto de imágenes indicadas para realizar el ejercicio.
- 8. Dar clic en el botón **Insertar**

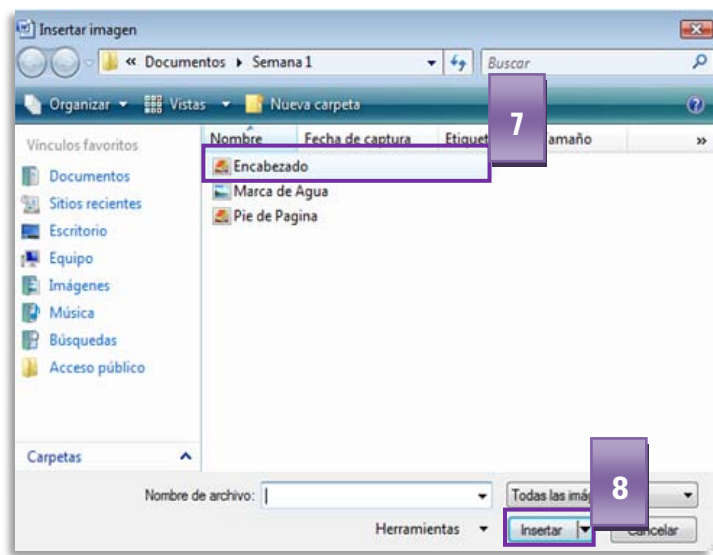

Servicio Nacional de Aprendizaje

Familiarizar al aprendiz con el entorno de la aplicación y las operaciones fundamentales con documentos

#### 9. **La Ficha Contextual Formato** se activa automáticamente.

- 10. Para cerrar la edición debemos ir a la **Ficha Contextual Diseño**
- 11. Dar clic en la herramienta **Cerrar encabezado y pie de página**

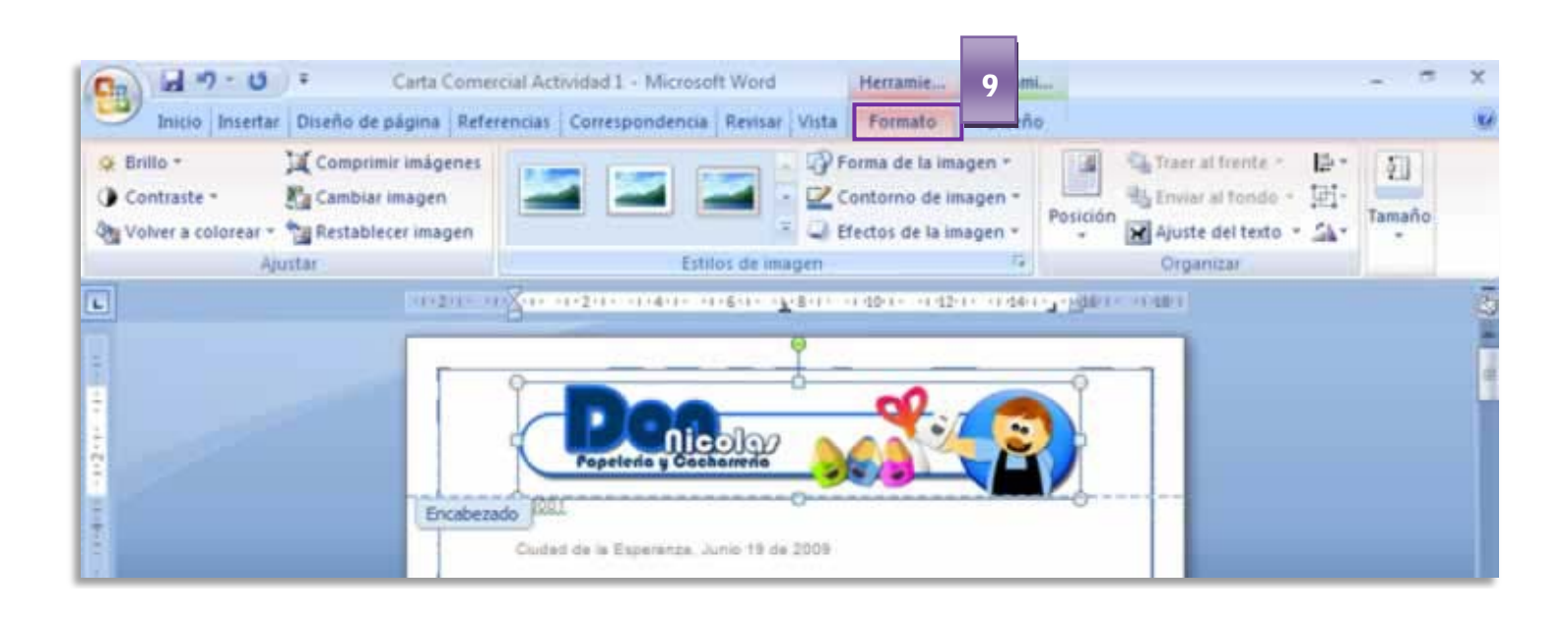

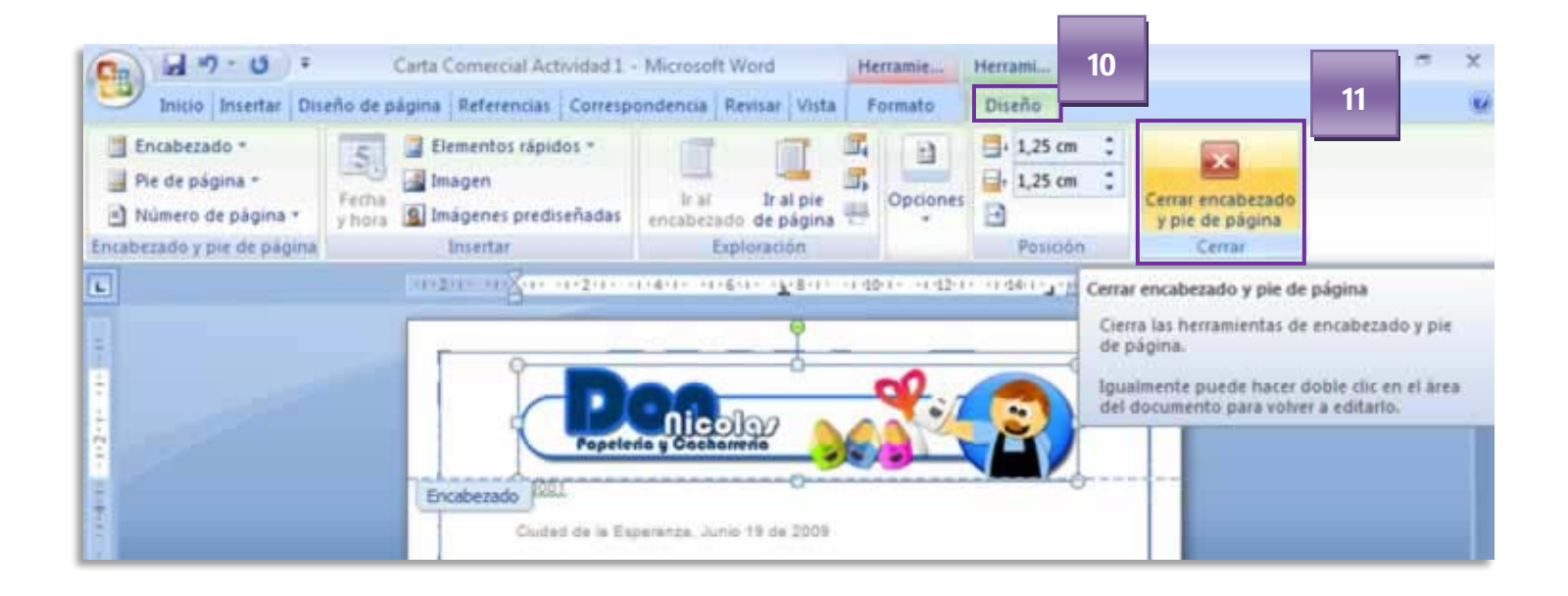

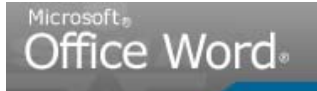

Servicio Nacional de Aprendizaj

Familiarizar al aprendiz con el entorno de la aplicación y las operaciones fundamentales con documentos

<span id="page-35-0"></span>**3. Insertar Pie de página**

#### **Paso a Paso:**

- 1. Ir a la **Ficha Insertar** del Menú Cinta
- 2. En el Grupo Encabezado y Pie de Pagina, dar clic en **Pie de Página**
- 3. Las opciones mostradas allí son preestablecidas. Para este caso insertaremos una imagen. Del Panel que se despliega, escoger la opción **Editar pie de página**

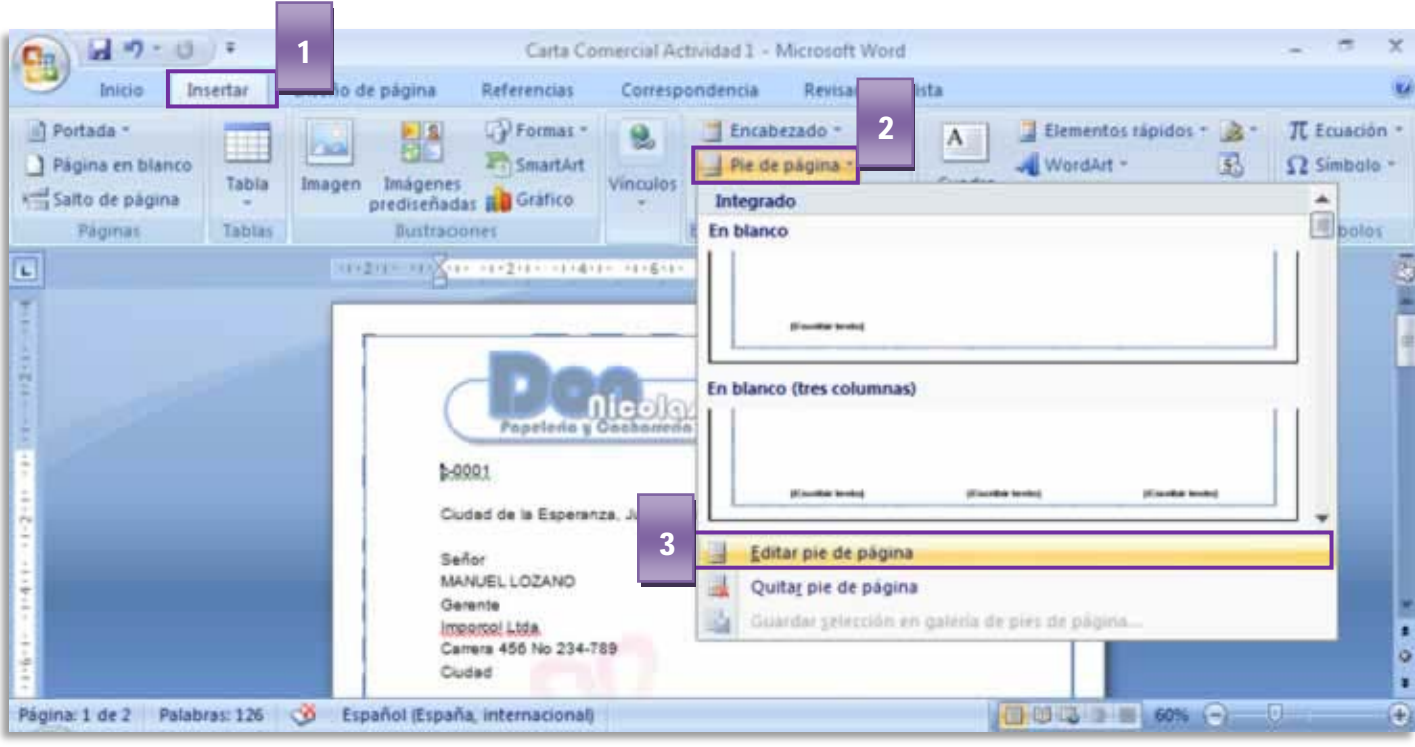

- 4. En la parte inferior de la página se activa un espacio llamado Pie de página. Automáticamente, la **Ficha Contextual Diseño** aparece en la Cinta.
- 5. Para insertar la imagen del encabezado, dar clic en el Grupo Insertar, en la herramienta **Imagen**
- 6. Se sigue el mismo procedimiento para buscar una imagen en el equipo. Escoger la imagen Pie de página, del conjunto de imágenes indicadas para realizar el ejercicio.
- 7. Dar clic en el botón Insertar
- 8. La Ficha Contextual Formato se activa automáticamente. Para cerrar la edición debemos ir a la **Ficha Contextual Diseño**
- 9. Dar clic en la herramienta **Cerrar encabezado y pie de página**

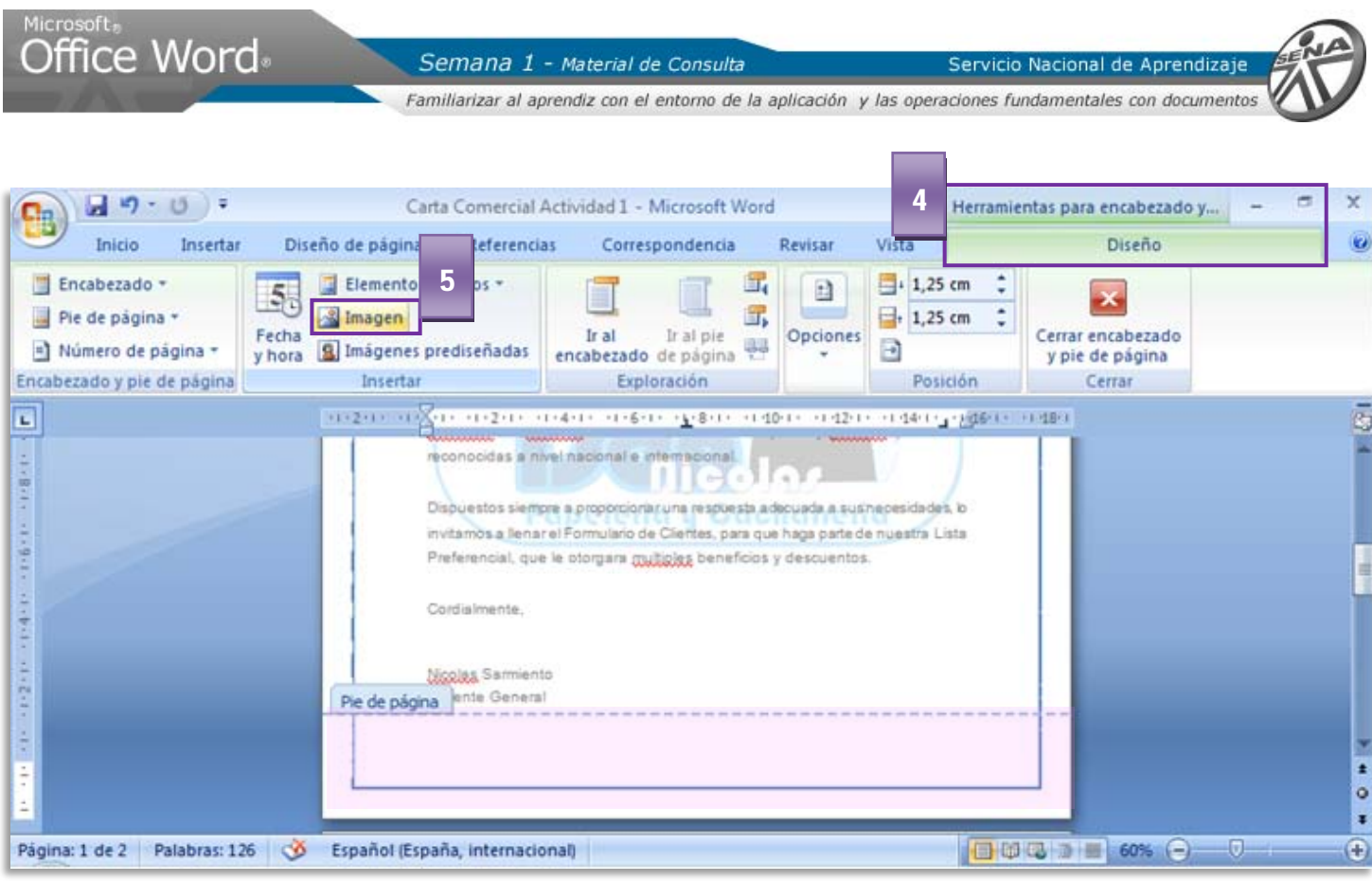

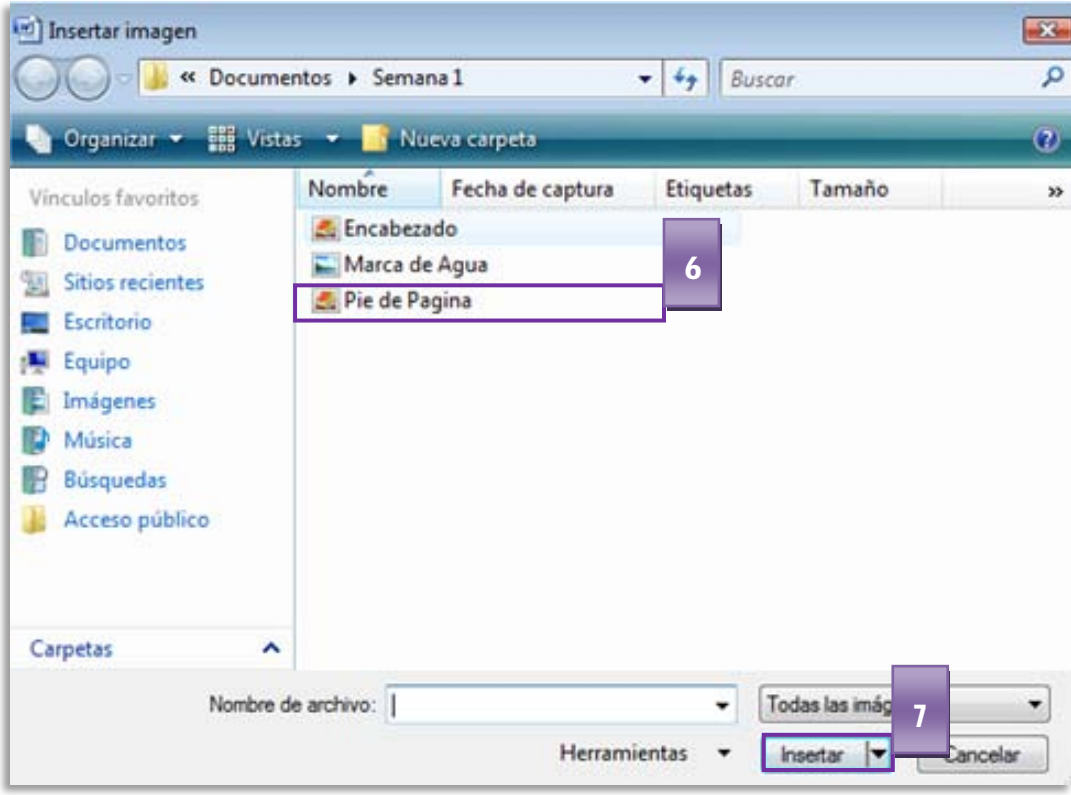

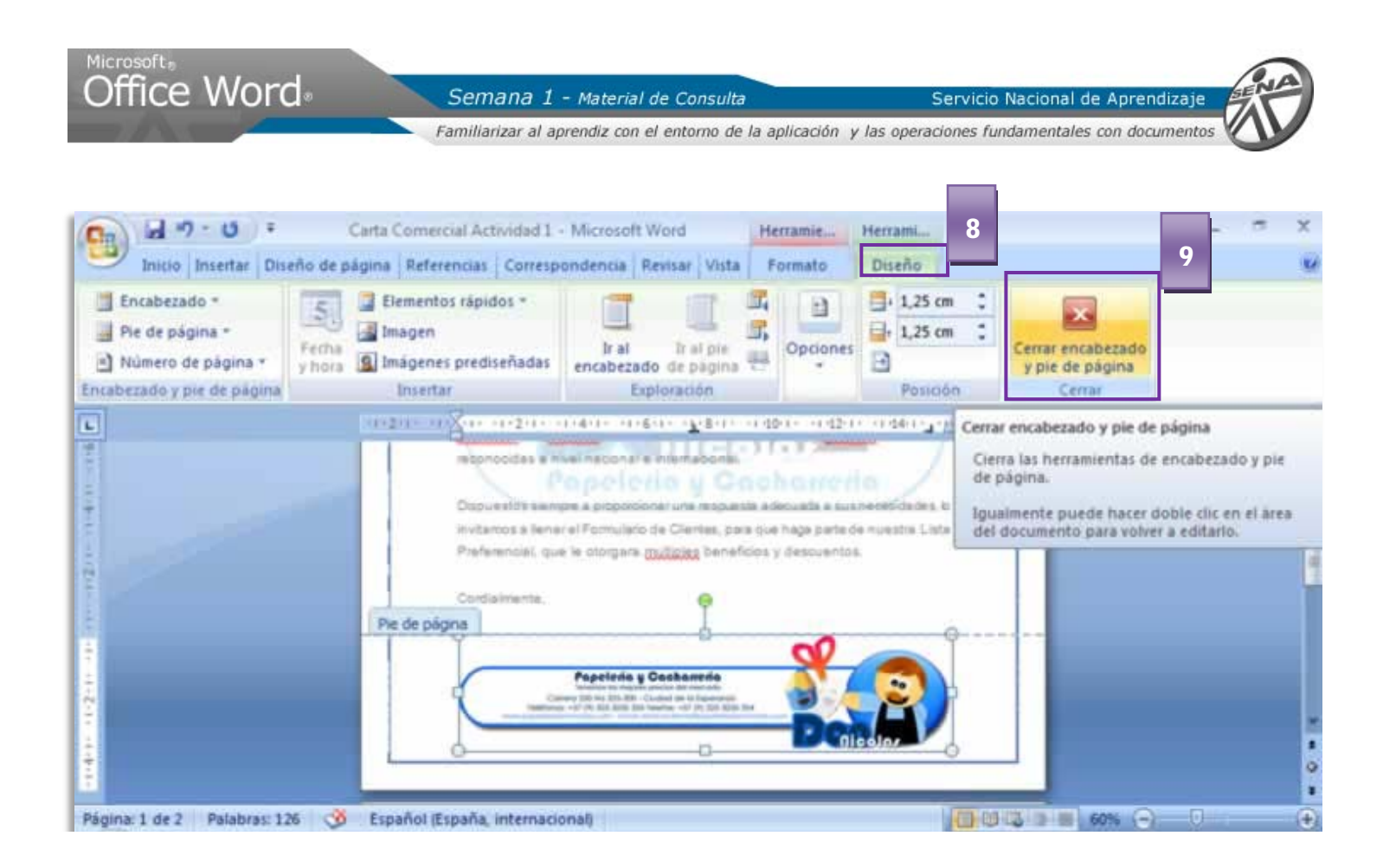

#### <span id="page-37-0"></span>3.1. Minimizar Menú Cinta

#### **Opcion 1**

Si necesitamos más espacio en pantalla, podemos ocultar los **GRUPOS** dentro de las **FICHAS** dando simplemente doble clic sobre la **FICHA.** Para visualizarlas de nuevo, repetimos el doble clic sobre la **FICHA.**

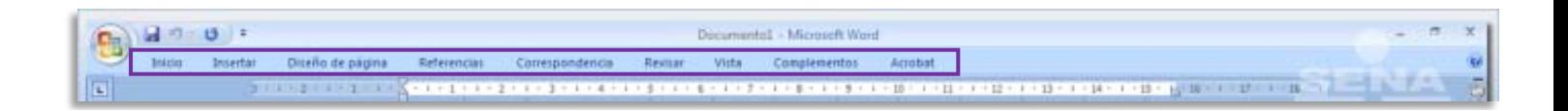

#### **Opcion 2**

- 1. Dar boton derecho sobre el area libre despues de las **Fichas**
- 2. Escoger la opcion **Minimizar la cinta de opciones**

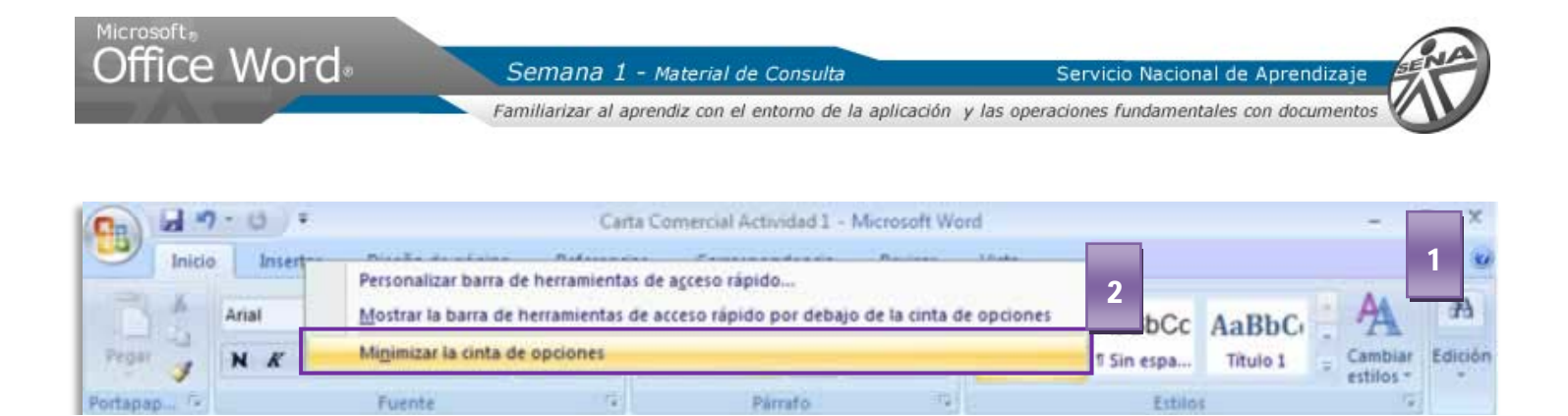

Puede ocurrir que algunos textos se hayan desplazado por el tamaño de las imágenes de Encabezado y Pie de página

- 1. Usar la Barra de desplazamiento para ir al final de la Hoja. Si es necesario, quite los espacios entre líneas para que la firma quede en la **Hoja 1**
- 2. Es posible visualizar el **Numero de palabras en el documento**. El programa hace automaticamente un conteo y lo muestra en la **Barra de estado**

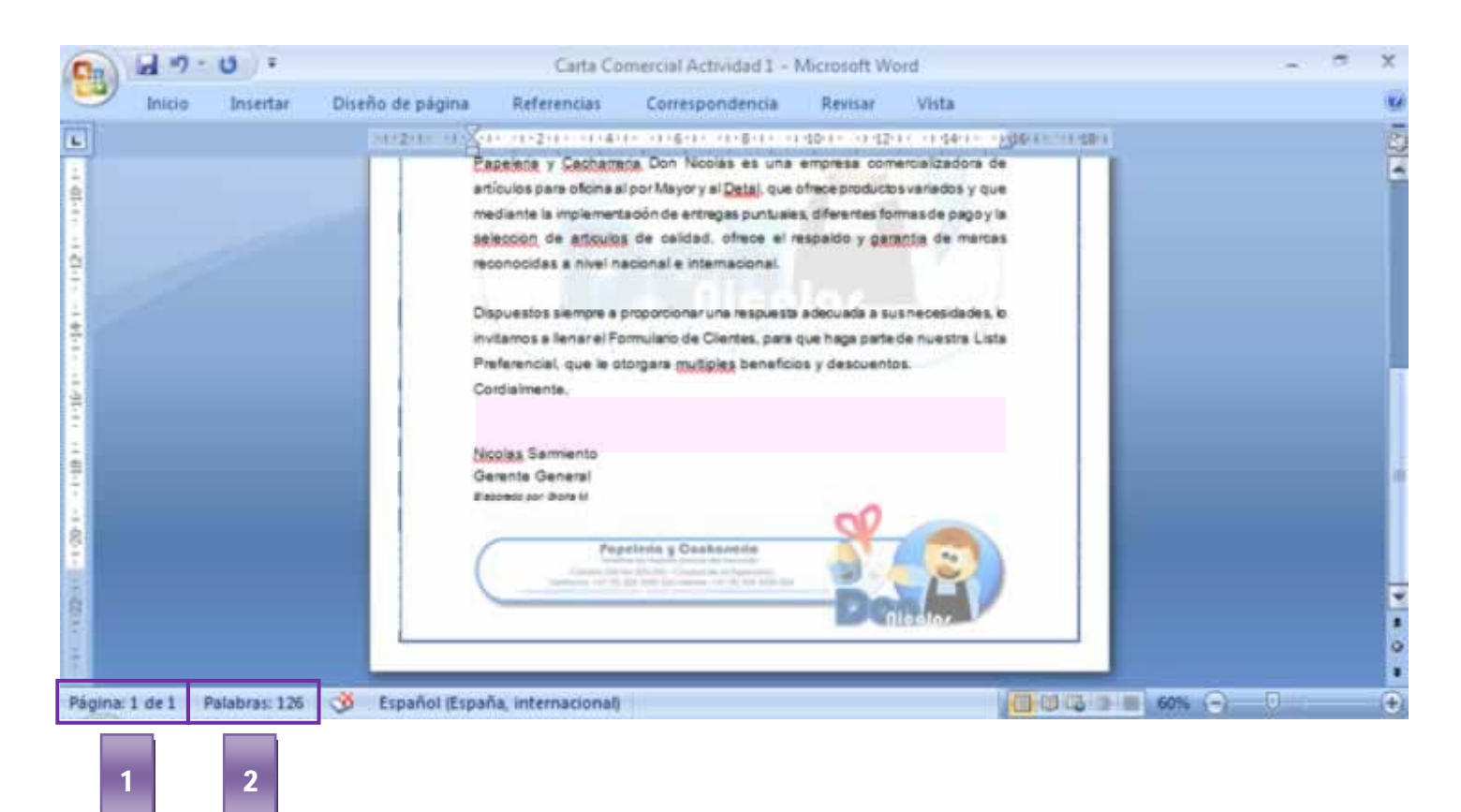

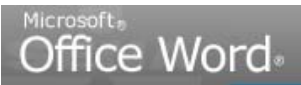

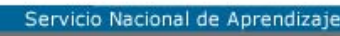

Familiarizar al aprendiz con el entorno de la aplicación y las operaciones fundamentales con documentos

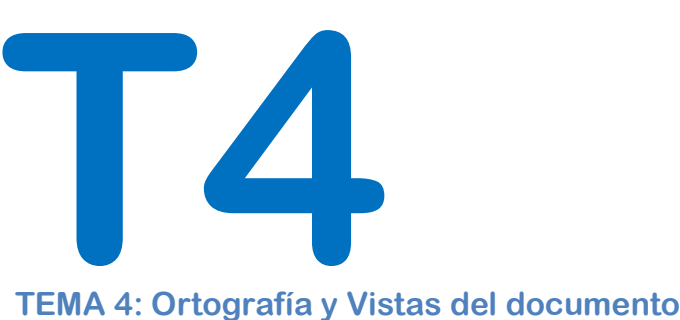

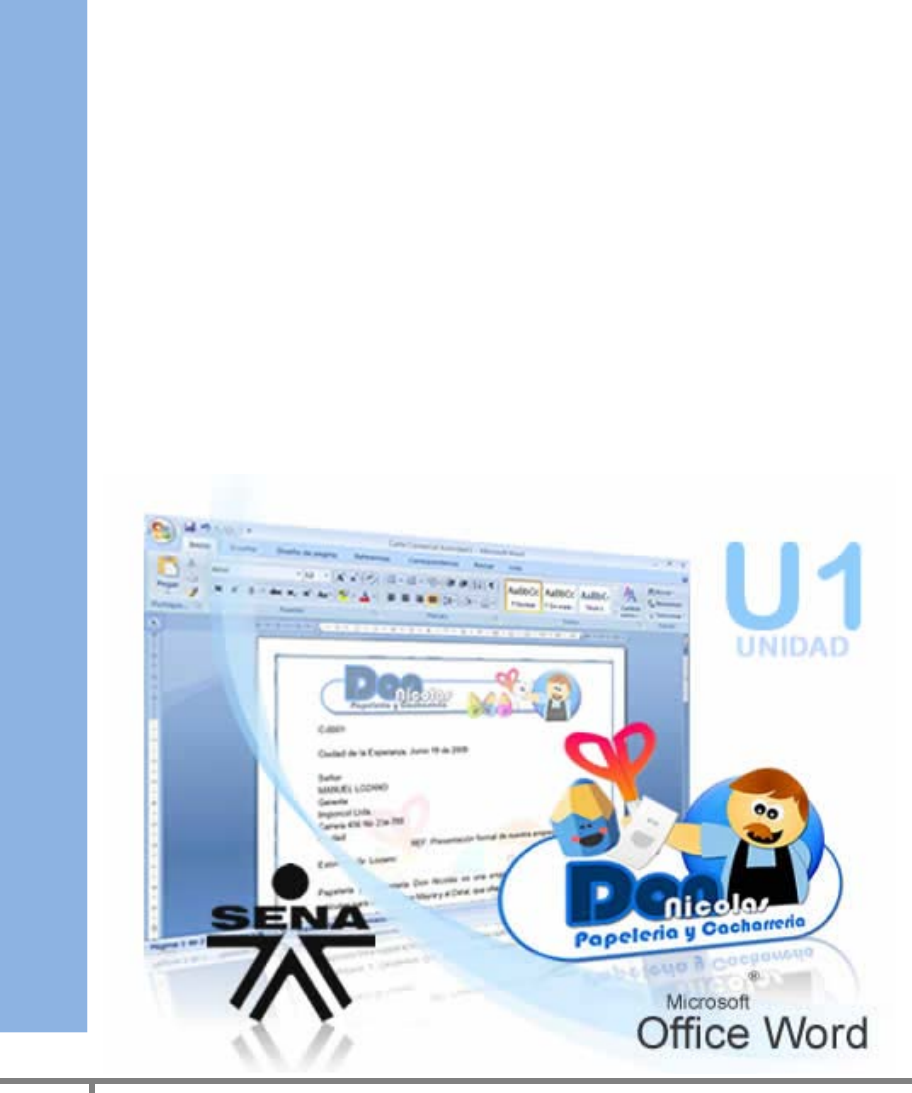

Servicio Nacional de Aprendizajo

Familiarizar al aprendiz con el entorno de la aplicación y las operaciones fundamentales con documentos

# <span id="page-40-0"></span>TEMA 4: Ortografía y Vistas del documento

# <span id="page-40-1"></span>**1. Corrección Ortográfica manual**

Probablemente algunas de las palabras en pantalla aparecen subrayadas con una línea quebrada roja. Esto indica que tienen errores ortográficos. Para corregirlos:

- 1. Dar clic sobre la palabra y luego dar **botón derecho sobre la palabra**
- 2. Un **Panel de opciones** se despliega, dar clic sobre la opción de **corrección correcta**
- 3. La palabra se corrige automáticamente, desaparece la línea quebrada roja

Realizar estas acciones sobre cada palabra subrayada en rojo con línea quebrada+ç

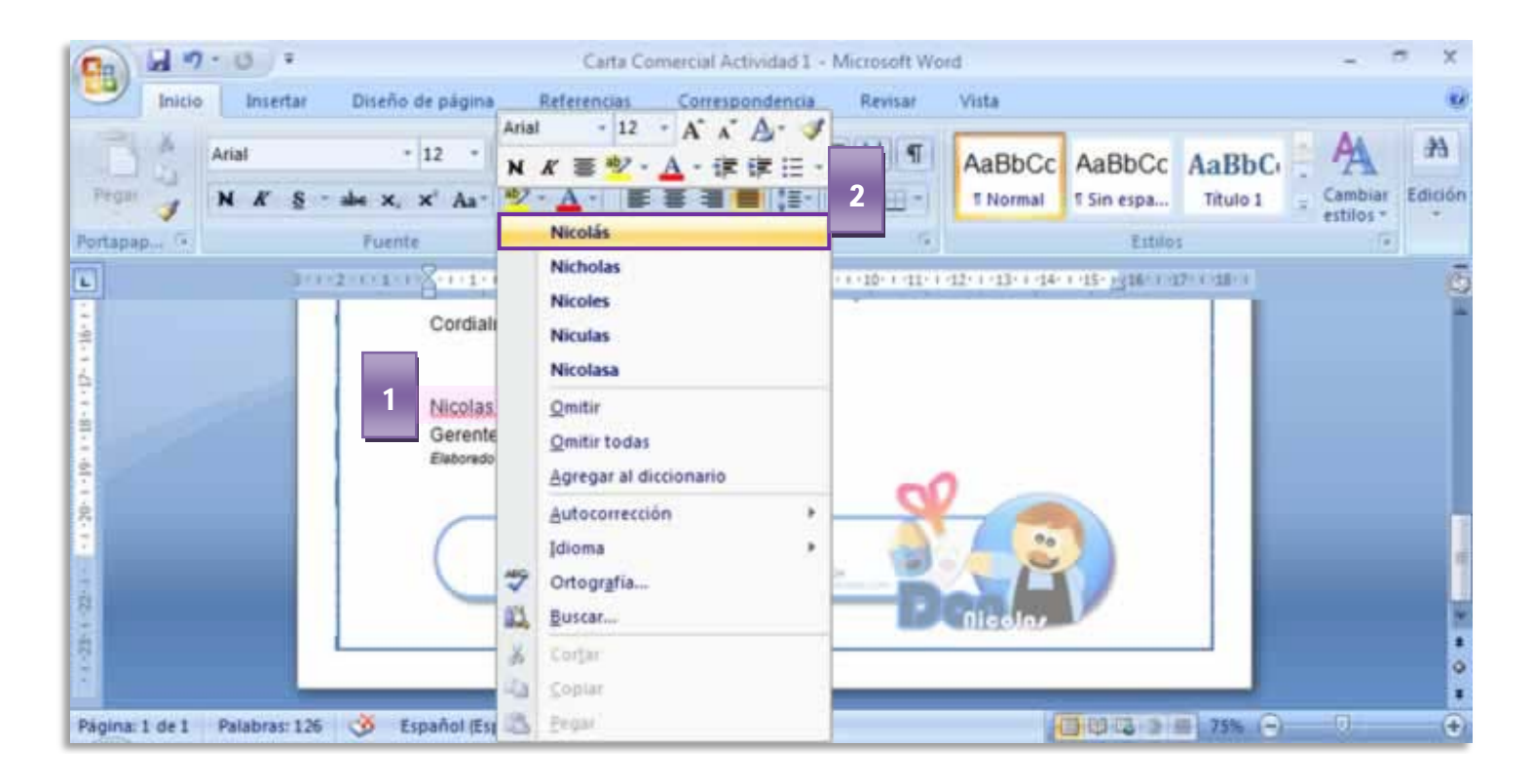

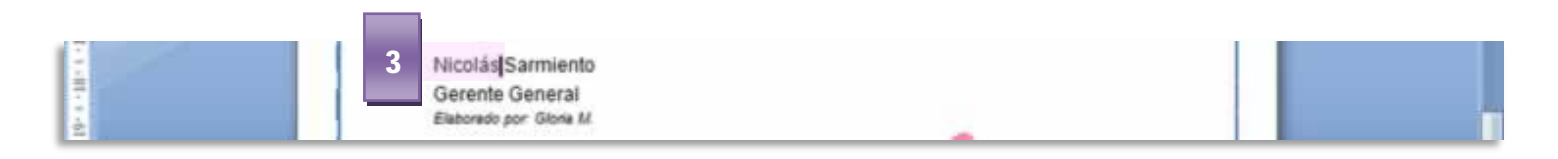

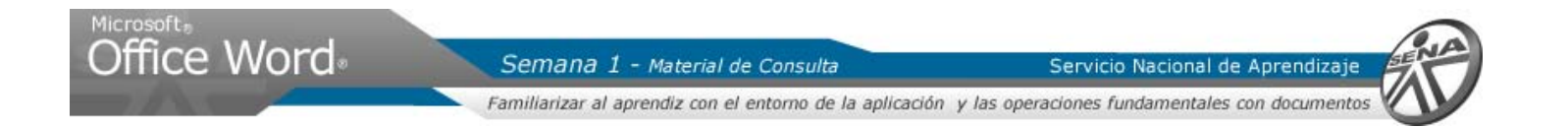

#### <span id="page-41-0"></span>1.1. Mini Barra de Herramientas

Cuando seleccionamos un texto dentro del documento, aparece una barra de herramientas semitransparente, que facilita la edición de estilos, tamaño, alineación, sangría, viñetas y color de la fuente; sin necesidad de recurrir al **MENU CINTA.**

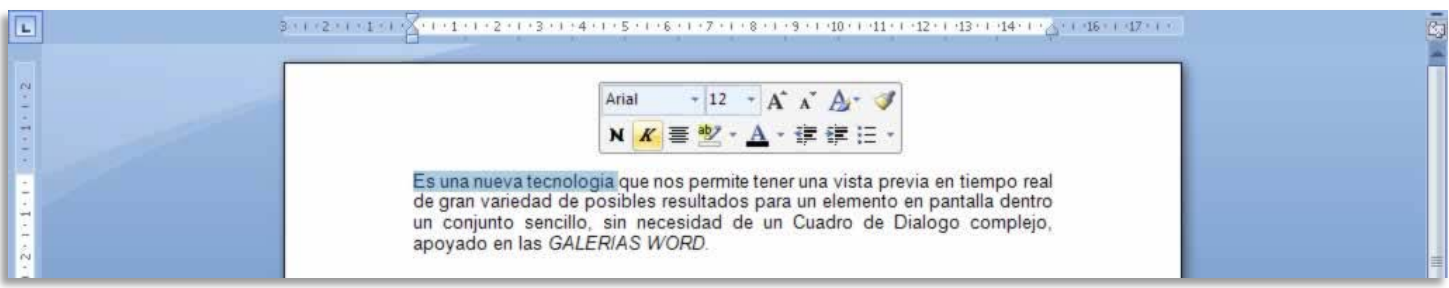

## <span id="page-41-1"></span>**2. Vista del Documento**

#### **Paso a Paso:**

- 1. Para visualizar y dar lectura total al documento, ir al Menú Cinta, en la **Ficha Vista**
- 2. En el Grupo Zoom, dar clic en la herramienta **Una Pagina**. Nos permite tener una Vista preliminar de todo el documento

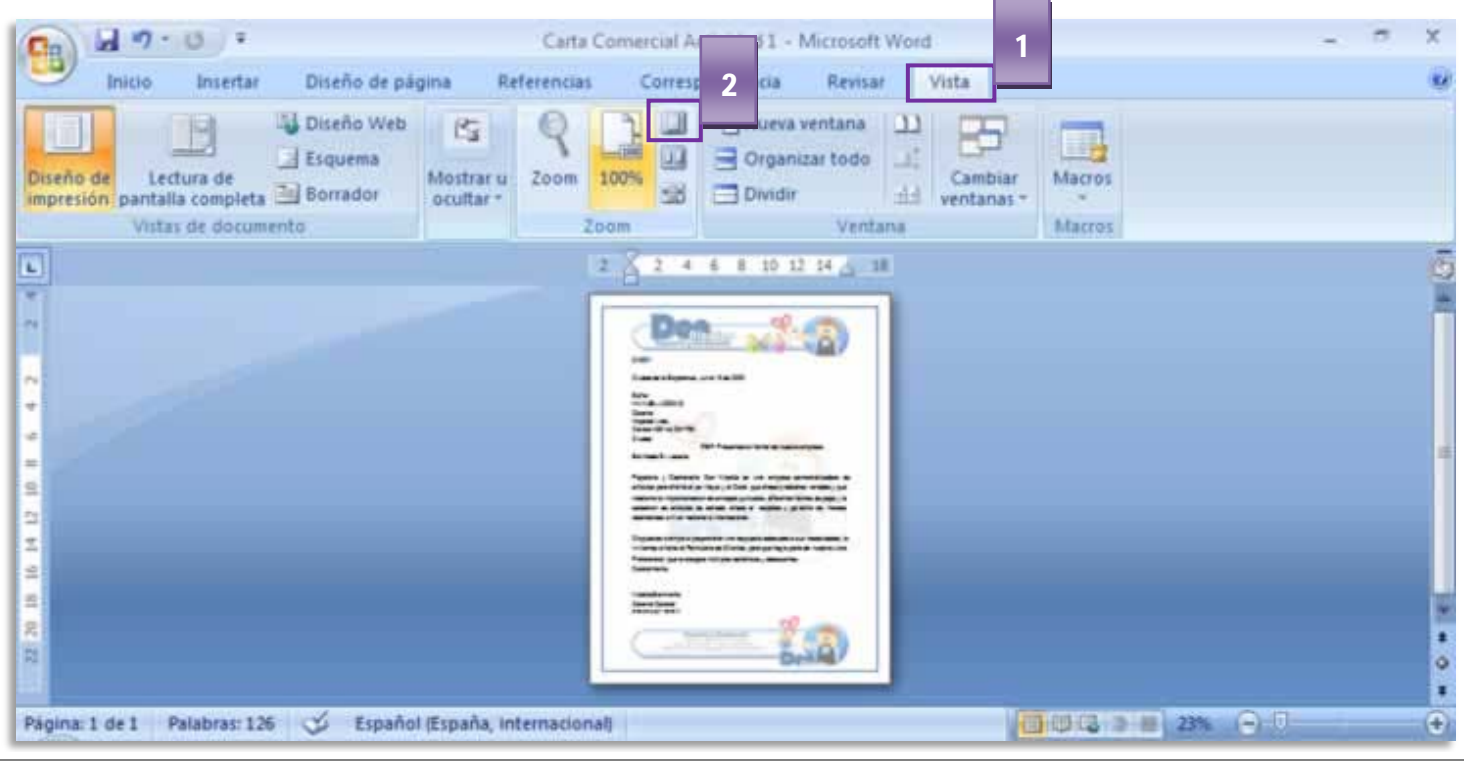

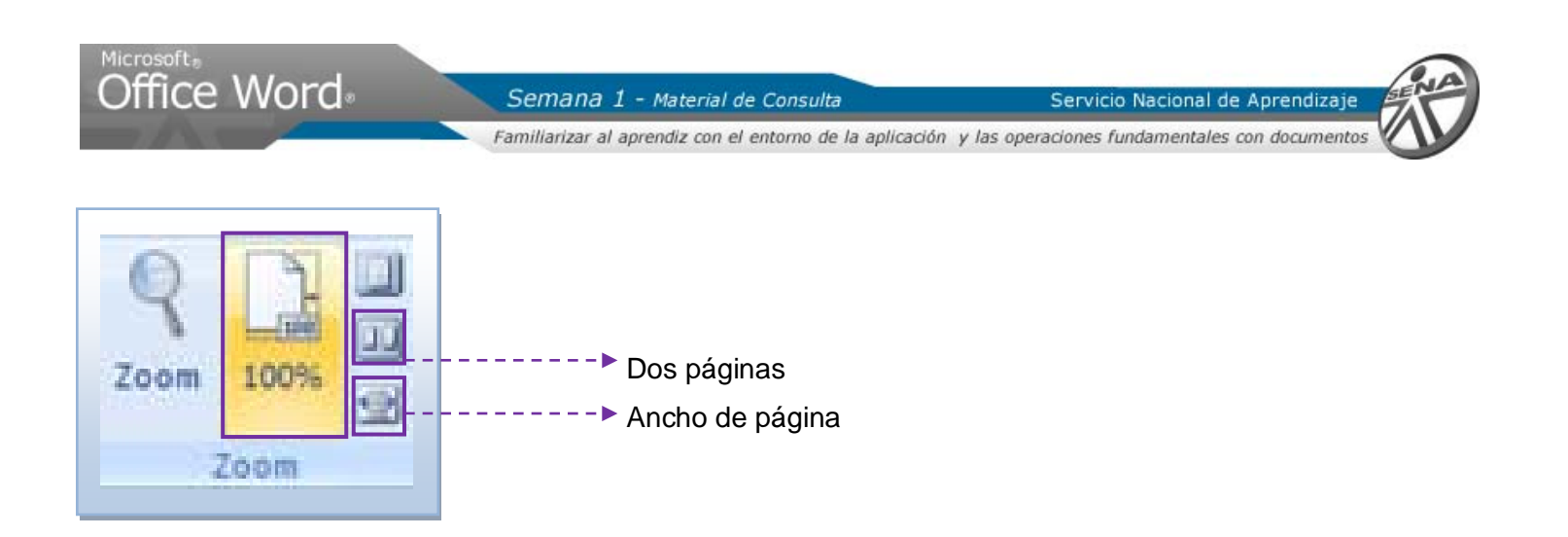

En el Grupo Zoom adicionalmente se encuentran otros comandos adicionales de visualización del documento:

- La herramienta 100%, auto ajusta la ventana con un **zoom del 100%**
- Para visualizar dos páginas a la vez, dar clic sobre la herramienta **Dos Paginas**.
- Si deseamos ver el documento en su extensión a lo ancho, dar clic sobre la herramienta **Ancho de Pagina**

## <span id="page-42-0"></span>**3. Vista Preliminar del documento**

Una vez finalizamos los cambios en un documento y nos preparamos para imprimir, es necesario ver el documento de forma general. Esto nos permite realizar una última revisión que permita dejar ver si todos los componentes del documento aparecen correctamente en la página

#### **Paso a Paso:**

- 1. Dar clic en el **Botón Office**
- 2. Ubicar el Mouse sobre **Imprimir**
- 3. Un panel lateral al lado derecho se activa, dar clic en la opción **Vista preliminar**
- El cursor aparece como una lupa con un signo positivo (+) en el vidrio. Si da clic sobre la hoja, acercará el documento hacia usted.
- Para volver a la vista inicial, dar clic sobre el documento, en esta ocasión, el cursor tiene un signo negativo (-) en el centro.
- 1. Si desea **corregir el texto** en esta vista, debe **desactivar la opción Aumentar**, del Grupo Vista Previa
- 2. De igual manera, ofrece las herramientas de la **Ficha Vista**
- 3. Para salir, dar clic en la opcion **Cerrar vista preliminar**

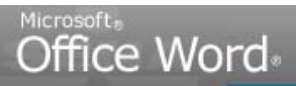

Servicio Nacional de Aprendizaje

Familiarizar al aprendiz con el entorno de la aplicación y las operaciones fundamentales con documentos

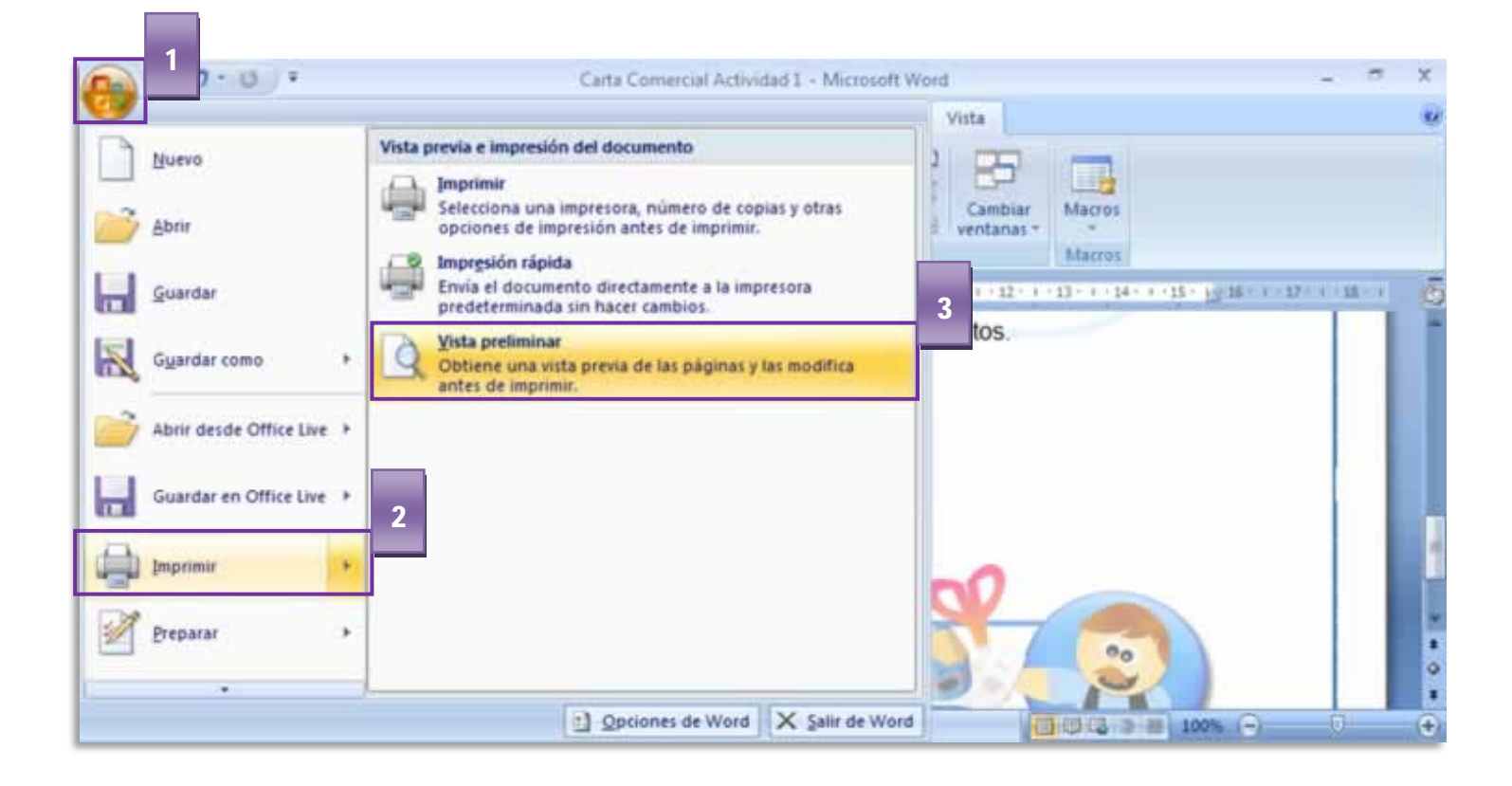

![](_page_44_Picture_0.jpeg)

Microsoft,<br>Office Word<sup>®</sup>

Semana 1 - Material de Consulta

Servicio Nacional de Aprendizaje

Familiarizar al aprendiz con el entorno de la aplicación y las operaciones fundamentales con documentos

![](_page_45_Picture_4.jpeg)

### **TEMA 5: Imprimir el documento**

![](_page_45_Picture_6.jpeg)

Servicio Nacional de Aprendizaje

Familiarizar al aprendiz con el entorno de la aplicación y las operaciones fundamentales con documentos

# <span id="page-46-1"></span><span id="page-46-0"></span>TEMA 5: Imprimir el documento

**1. Cuadro de dialogo Imprimir**

## **Paso a Paso:**

- 1. Dar clic en **el Botón Office**
- 2. Sobreponer el Mouse en la opción **Imprimir**
- 3. Dar clic en la **opción Imprimir** del panel lateral derecho

![](_page_46_Picture_10.jpeg)

En el Cuadro de Dialogo Imprimir, **escoger la impresora previamente instalada en su PC**. Si no es así, por favor, instale la impresora o consulte a su técnico de preferencia.

En la opción Intervalo de Paginas, escoger la opción **Pagina Actual**

En la opción Copias, dar clic en la pestaña positiva

Finalmente, dar clic en el botón **Aceptar**

Office Word

Semana 1 - Material de Consulta

Servicio Nacional de Aprendizaje

į

Familiarizar al aprendiz con el entorno de la aplicación y las operaciones fundamentales con documentos

![](_page_47_Picture_73.jpeg)

#### **2. Cerrar el documento**

<span id="page-47-0"></span>Para Salir o dar por terminada una sesión de trabajo en Microsoft Word 2007, se puede seguir cualquiera de los siguientes procedimientos:

#### **PROCEDIMIENTO 1**

Salir utilizando el botón **Cerrar,** Ubicado en la barra de Título de la ventana, para ello debe Hacer clic en el botón cerrar de la ventana.

![](_page_47_Picture_74.jpeg)

SENA Servicio Nacional de Aprendizaje

**Virtual** Conocimiento para todos los Colombianos

![](_page_48_Picture_0.jpeg)

Servicio Nacional de Aprendizaje

Familiarizar al aprendiz con el entorno de la aplicación y las operaciones fundamentales con documentos

#### **PROCEDIMIENTO 2**

Estando ubicado en el archivo a cerrar, se debe pulsar la combinación de teclas al mismo tiempo, después de pulsadas estas teclas, se cerrará la ventana que este abierta o activa.

![](_page_48_Picture_68.jpeg)

## **PROCEDIMIENTO 3**

Otra forma de salir del programa es a través del **BOTÓN OFFICE**, el cual se encuentra ubicado en la parte superior derecha de su ventana Word. Para ello ubique el mouse sobre el respectivo botón posteriormente haga clic sobre el botón **Salir de Word** o **Cerrar**

![](_page_48_Picture_69.jpeg)